# Sun ONE Portal Server 6.2 リリースノート

## バージョン 6.2

Part No. 817-4630-10

### 2003 年 12 月

このリリースノートでは、SunTM Open Net Environment (Sun ONE) Portal Server のバージョン 6.2 リ リース時に利用できる重要な情報を提供します。新しい機能や拡張機能、既知の制限と問題、技術的な 注意点、およびその他の問題点が記載されています。このマニュアルを読んでから、Portal Server 6.2 を使用してください。

このリリースノートの最新情報は、次の Sun ONE マニュアル Web サイトで参照できます。 http://docs.sun.com/prod/sunone。ソフトウェアをインストールおよびセットアップする前に、Web サイトで最新のリリースノートやマニュアルを確認してください。

このリリースノートは、次の項目で構成されています。

- [改訂履歴](#page-1-0)
- Portal Server[、バージョン](#page-1-1) 6.2 について
- Portal Server[、バージョン](#page-1-2) 6.2 の新機能
- Portal Server[、バージョン](#page-4-0) 6.2 の拡張機能
- Portal Server、バージョン 6.2 [での変更事項](#page-14-0)
- [ハードウェアおよびソフトウェアの要件](#page-26-0)
- [既知の問題](#page-28-0)
- [技術ノート](#page-38-0)
- Sun ONE Portal Server [のマニュアルの修正事項と更新情報](#page-39-0)
- [問題の報告方法とご意見について](#page-60-0)
- [追加情報](#page-61-0)

注 Sun は、この文書に記載されたサードパーティーの Web サイトの利用について青任を負い ません。Sun は、かかるサイトまたはリソースを通じて入手できるコンテンツ、広告、製品 などのマテリアルを保証せず、その責任を負いません。Sun は、かかるサイトまたはリソー スを通じて入手できるコンテンツ、商品、サービスなどの利用に起因する損失または損害、 またはその申し立てに対して責任を負いません。

<span id="page-1-0"></span>改訂履歴

表 1 改訂履歴

日付 きょうしょう 更新内容

2003 年 12 月 リリースノートの初期出荷 (general availability) リリース

# <span id="page-1-1"></span>Portal Server、バージョン 6.2 について

Portal Server が提供するプラットフォームを使用して、ユーザーは組織のデータ統合、ナレッジマネジ メント、およびアプリケーション用のポータルを作成できます。Portal Server プラットフォームは、企 業間、企業対社員、および企業対顧客などの、あらゆる種類のポータルを構築および導入するための優 れたインフラストラクチャソリューションを提供します。

# <span id="page-1-2"></span>Portal Server、バージョン 6.2 の新機能

Portal Server 6.2 では、次の新機能を提供します。

- Portal Server 製品の一部としての Secure Remote Access サポートおよびコンポーネント
- ポートレットコンテナおよびサンプルポートレットを介してのポートレット仕様、JSR 168 の サポート
- 登録およびディスカッションサービス。このサービスには、検出したドキュメントへのフィー ドバックの追加、情報ソースに関する一連のプロファイルの作成、および特定のドキュメント あるいはトピックの内容に関するスレッドディスカッションを介した連携が含まれる
- PAPI (Provider API) の新しい API
- ディスプレイプロファイルの新しいプロパティ
- 追加コンテンツプロバイダ ( メールプロバイダ、カレンダープロバイダ、アドレス帳プロバイ ダ、Instant Messaging プロバイダなど )
- Yahoo! プロバイダサービスは、このリリースから削除されている

## ポートレットコンテナ

ポートレットコンテナは、JSR168 Expert Group ( 専門家グループ ) で定義されているポートレット仕様 の実装を参照します。ポートレットは、要求処理、およびポータルコンテキスト内のコンテンツの作成 を実行する接続可能な Web コンポーネントを参照します。Sun ONE Portal Server ソフトウェアでは、 ポートレットコンテナがポートレットを管理します。概念的には、ポートレットは Sun ONE Portal Server ソフトウェアプロバイダに相当します。

Portal Server 製品には、サンプルポータルの一部としてサンプルポートレットが 4 つ含まれています。

注 サンプルポートレットは、このリリースではローカライズされていません。ポートレット チャネル上のすべての UI メッセージは英語で表示されます。

## 登録

登録サービスを使用して、情報ソースに関する一連のプロファイルを作成できます。このリリースでサ ポートされている情報ソースは、カテゴリ、ディスカッション、および検索可能なドキュメントです。 ユーザーが登録チャネルにアクセスする度に、プロファイルは最新情報に更新されます。登録チャネル は、ドキュメントまたはディスカッション、あるいはその両方をカテゴリ分けするために定義したプロ ファイルエントリに該当した情報数を表示します。

詳細は、Sun ONE Portal Server 6.2 デスクトップのオンラインヘルプを参照してください。

## ディスカッション

ディスカッションはトピックおよび特定のドキュメントと関連しています。これは、既存のドキュメン トへの追加やドキュメントについての話し合い、あるいは独自のドキュメントの作成に便利な手段を提 供します。また、特定のドキュメントや、新しいトピックに関する情報を簡単に共有することができま す。

Sun ONE Portal Server ソフトウェアのディスカッション機能には、ディスカッションスレッド、ド キュメントあるいは新しいトピックに基づくディスカッションの開始、ディスカッションの検索、およ びディスカッションの評価があります。デフォルトでは、ディスカッションチャネルはサンプルポータ ル上で匿名ユーザーとして使用できます。ただし、匿名ユーザーは、ディスカッションの登録あるいは ディスカッションチャネルの編集は実行できません。

DiscussionLite チャネルおよびディスカッションチャネルは DiscussionProvider に基づいています。検 索チャネル JSP と同様に、DiscussionLite チャネルおよびディスカッションチャネルには、クエリ部 分、表示部分があり、デスクトップテーマを使用します。

詳細については、『Sun ONE Portal Server 6.2 管理者ガイド』を参照してください。

# PAPI (Provider API) の新しい API

PAPI には、PropertiesFilter クラスおよび JSPSingleContainerProvider が含まれています。 JSPSingleContainerProvider には、JSPDynamicSingleContainer という新しいコンテナチャネルが含ま れています。詳細は、『Sun ONE Portal Server 6.2 Developer's Guide』を参照してください。

# 新しいプロパティ

次のプロパティが新しく追加されました。

- [Conditional](#page-3-0) プロパティ
- [authlessState](#page-3-1) プロパティ
- [encoderClassName](#page-3-2) プロパティ

## <span id="page-3-0"></span>Conditional プロパティ

プロパティの検索を実行します。このプロパティを使用すると、任意の条件を定義して、それに基づく プロパティの検索を行えます。

## <span id="page-3-1"></span>authlessState プロパティ

authlessState プロパティは、認証のないモードでデスクトップが稼動している際に、クライアント 固有の状態を管理する方法を決定します。

## <span id="page-3-2"></span>encoderClassName プロパティ

encoderClassName のクライアントタイププロパティは、エンコーディングアルゴリズム ( クラス ) と 特定のクライアントタイプをマップします。ProviderContext.escape() メソッドはこの情報を使用 して、クライアントタイプの特定方式で文字列をエスケープすることができます。

以上のプロパティに関する詳細は、『Sun ONE Portal Server 6.2 Desktop Customization Guide』を参照 してください。

# コンテンツプロバイダ

コミュニケーションチャネルは Sun ONE Portal Server ソフトウェアと共にインストールされます。コ ミュニケーションチャネルには次のチャネルが含まれています。

- メールチャネル
- カレンダーチャネル
- アドレス帳チャネル

• Instant Messaging チャネル

コミュニケーションチャネルの詳細は、『Sun ONE Portal Server 6.2 管理者ガイド』を参照してくださ い。

# Yahoo! プロバイダサービス

Yahoo! プロバイダサービスは、このリリースから削除されました。このサービスは、Yahoo! と契約し ているお客様、または過去に Yahoo! のコンテンツを購入したことがあるお客様に対してのみ提供され ます。なお、このサービスは、2004 年 12 月 31 日より My Yahoo! Enterprise Edition のお客様にも提供 される予定です。

# <span id="page-4-0"></span>Portal Server、バージョン 6.2 の拡張機能

Sun ONE Portal Server ソフトウェアのこのリリースには、次の拡張機能が含まれています。

- シンプル Web サービスプロバイダの拡張
- ユーザーの定義済みチャネル
- API の新しいメソッド
- 新しいタグ
- 管理コンソールの拡張プロパティ
- DTD の新しい属性
- 新しいコマンド行バージョン

# シンプル Web サービスプロバイダの拡張

シンプル Web サービス (SWS) プロバイダにより、データ指向の Web サービスにアクセスすることが できます。新しいシンプル Web サービスは、JavaTM API for XML-based RPC (JAXRPC) を使用します。 サンプルとして、外貨為替サービスにアクセスして Web サービスを実行します。 次の 2 種類のシンプル Web サービスチャネルがあります。 設定済み Web サービスチャネル 設定可能 Web サービスチャネル

サンプルの設定済み Web サービスチャネルは、デスクトップ上でデフォルトで使用できます。管理者 は、管理コンソールを介してサンプルの設定可能 Web サービスチャネルを追加できます。

このプロバイダをベースとするチャネルは、単一サービスや関連するメソッドにいつでもバインドでき ます。シンプル Web サービスプロバイダは、整数、文字列、倍精度浮動小数点数のような簡単なデー タタイプをサポートします。このリリースのシンプル Web サービスプロバイダには、次の特徴があり ます。

- 入出力パラメータとして単純型および複合型の配列をサポートします。
- WSDL 定義のバインド操作で、障害のあるデータを使用することはできません。

シンプル Web サービスプロバイダは、次の WSDL 設定プロパティタイプをサポートします。

- SOAP バインドスタイル : rpc と document
- SOAP エンコードタイプ : encoded と literal
- 注 rpc/literal の組み合わせはサポートしません。Web サービスをベースにした .Net のサポー トは制限される場合があります。

#### 設定済み Web サービスチャネル

サンプルの設定済み Web サービスチャネルは、サンプルの外貨為替サービスを提供します。設定済み Web サービスチャネルをセットアップするには、管理コンソールから WSDL URL とメソッド名を指定 する必要があります。

### 設定可能 Web サービスチャネル

設定可能 Web サービスチャネルを使用すると、ユーザーが指定した Web サービスにチャネルを切り替 えられます。これは WSDL URL の値と Web サービスのメソッド名を変更して行います。ただし、設 定済みチャネルタイプとは異なり、設定可能 Web サービスチャネルでは、Web サービス入力パラメー タのデフォルト値を保存することはできません。

設定可能なシンプル Web サービスチャネルは比較的簡単な Web サービスでの使用に適しています。た とえば、複雑な入力パラメータを持たない Web サービスやユーザーインタフェース表示が必要な Web サービスに向いています。シンプル Web サービスプロバイダが特定の Web サービスを扱えないことを 検出すると、ユーザーにメッセージを表示します。

詳細は、Portal Server 6.2 デスクトップのオンラインヘルプを参照してください。

## ユーザーの定義済みチャネル

この機能では、エンドユーザーが新しいチャネルを作成することができます。サンプルデスクトップの 各タブには、「コンテンツ」リンクが含まれています。「コンテンツ」リンクを選択すると、現在のタブ コンテナに表示するチャネルを選択するためのページが表示されます。このリリースでは、ページの右 上に新しいチャネルの作成リンクが新しく追加されています。

詳細は、Portal Server デスクトップのオンラインヘルプを参照してください。

# API の新しいメソッド

ここでは、次の API の新しいメソッドについて一覧表で示します。

- [ProfileProviderAdapter](#page-6-0) クラス
- Provider [インタフェース](#page-6-1)
- [ProviderContext](#page-7-0) インタフェース
- **JSPProvider** クラス
- **JSPSingleContainerProvider** クラス

#### <span id="page-6-0"></span>ProfileProviderAdapter クラス

次の新しいメソッドは、ProfileProviderAdapter クラスに含まれています。詳細は、Javadoc™を参照 してください。次の表の 1 列目にはメソッド名、

2 列目にはメソッドの説明が記されています。

getTemplate(String) 簡易メソッド get\*Property(*channelname*, *propertykey*, *anOrderedListOfPropertiesFilterObjec ts*) フィルタ条件を満たすプロパティを取得

<span id="page-6-1"></span>Provider インタフェース 次の新しいメソッドは、Provider インタフェースに含まれています。詳細は、Javadocs を参照してく ださい。

次の表の 1 列目にはメソッド名、 2 列目にはメソッドの説明が記されています。

isPresentable (HttpServletRequest 要求 ) このメソッドは、isPresentable() メソッドを置換

#### <span id="page-7-0"></span>ProviderContext インタフェース

次の新しいメソッドは、ProviderContext インタフェースに含まれています。詳細は、Javadocs を参照 してください。

次の表の1列目にはメソッド名、2列目にはメソッドの説明が記されています。

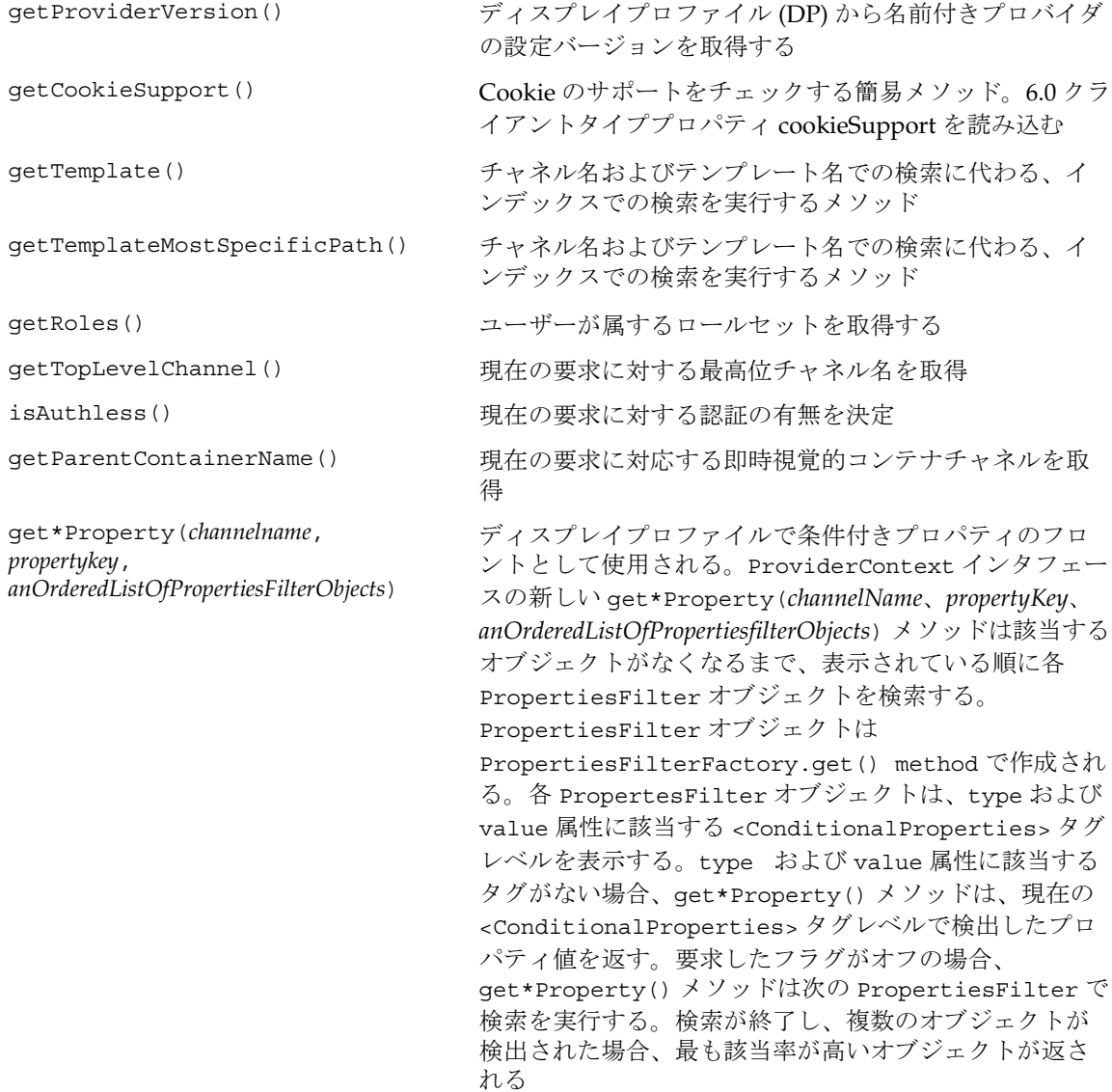

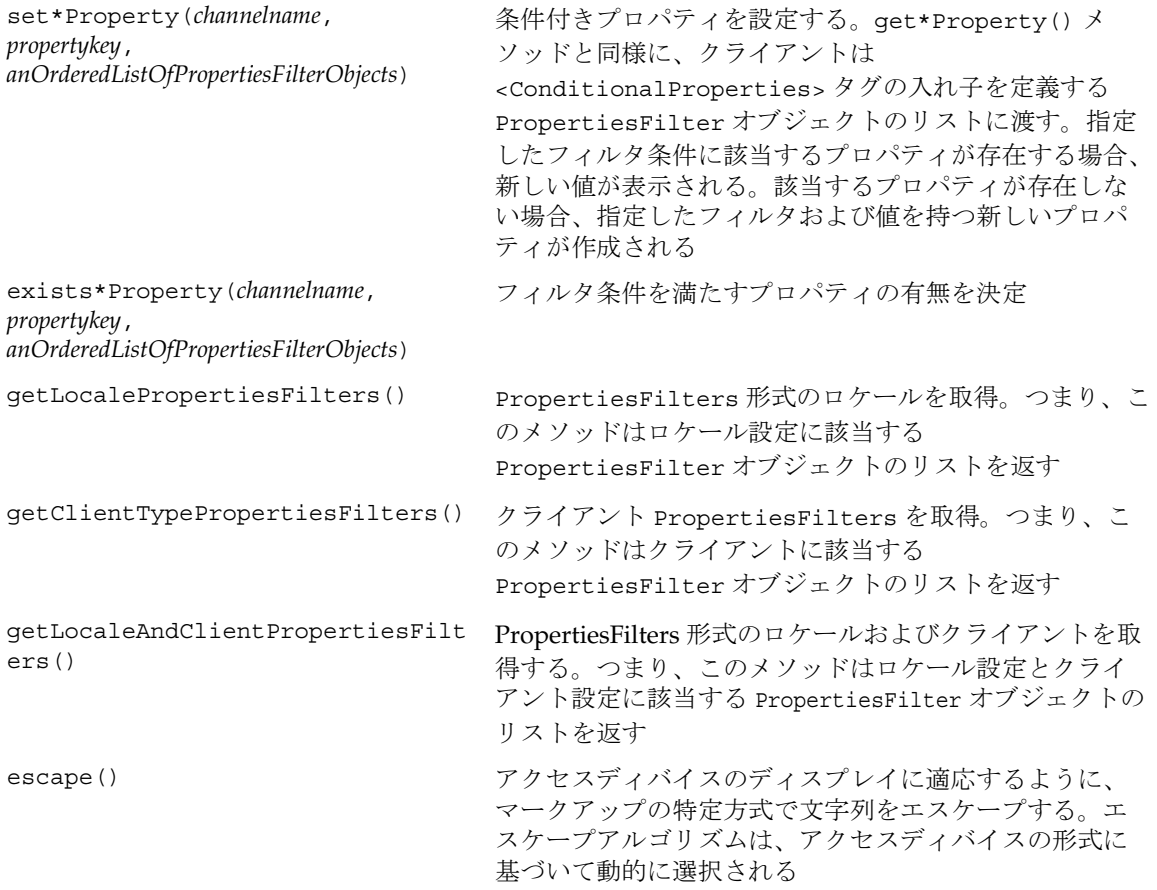

#### <span id="page-8-0"></span>JSPProvider クラス

次の新しいメソッドは、ProviderContext インタフェースに含まれています。詳細は、Javadocs を参照 してください。

次の表の1列目にはメソッド名、2列目にはメソッドの説明が記されています。

getMostSpecificJSPPath() 指定したチャネル名およびファイル名に最も適した ISP パスを取 得。返されるファイルは、指定したファイル名で検索機能を使用 するのに最も適したパス。返されるファイルが存在しない場合が ある

getExistingJSPPath() 既存の JSP に最も適したパスを取得。このメソッドは、 getMostSpecificJSPPath() と正反対の働きをする。パスが既 存ファイルに使用されているかにかかわらず、指定した条件に基 づいて、最も適したパスを返す

#### <span id="page-9-0"></span>JSPSingleContainerProvider クラス

新しいメソッド、getSelectedChannel(HttpServletRequest req) は JSPSingleContainerProvider に含まれています。このメソッドは、パラメータ *ContainerName*.selectedChannel の要求を照会して、 選択したチャネル名を取得し、今後発生する要求用のセッションで selectedChannel 名を格納しま す。たとえば、URL は次のようになります。

http://*hostname*.*domain*/portal/dt?action=content &provider=*ContainerName*&*ContainerName*.selectedChannel=*ChannelName*

ChannelName は、ディスプレイプロファイルからではなく、要求パラメータ *ContianerName*.selectedChannel から引き継ぎます。selectedChannel を要求あるいはセッションか ら取得できない場合は、getSelectedChannel() が呼び出されます。

# 新しいタグ

ここでは、次のタグについて説明します。

- [タグライブラリの新しいタグ](#page-9-1)
- [テンプレートの新しいタグ](#page-10-0)
- DTD [の新しいタグ](#page-10-1)

以上のタグに関する詳細は、『Sun ONE Portal Server 6.2 Developer's Guide』を参照してください。

## <span id="page-9-1"></span>タグライブラリの新しいタグ

新しいタグが次のタグライブラリに追加されました。

- desktopProviderContext.tld
- desktopSingle.tld
- desktopTable.tld

## <span id="page-10-0"></span>テンプレートの新しいタグ

次の新しいタグがデスクトップテンプレートに含まれています。 次の表の1列目にはタグ名、2列目にはタグの説明が記されています。

[tag:dturl] デスクトップ URL を拡張する (getDesktopURL() メソッドの結 果)

### <span id="page-10-1"></span>DTD の新しいタグ

次のタグが DTD に含まれています。

次の表の1列目にはタグ名、2列目にはタグの説明が記されています。

ConditionalProperties ディスプレイプロファイルで条件付きプロパティをサポート

## 管理コンソールの拡張プロパティ

このリリースでは、拡張プロパティに設定されたディスプレイプロファイルプロパティは、管理コン ソールに表示されます。つまり、ディスプレイプロファイルプロパティが拡張プロパティに設定されて いても ( あるいは、advanced=true でも )、拡張プロパティのセクションあるいはヘッダの下の管理コ ンソールに表示されます。

詳細については、『Sun ONE Portal Server 6.2 管理者ガイド』を参照してください。

## DTD の新しい属性

ディスプレイプロファイルのプロバイダタイプに対してバージョン属性を使用すると、ディスプレイプ ロファイル定義のバージョンをコードで確認できます。

# SSO アダプタテンプレートの新しい属性

SUN-ONE-MAIL テンプレートと SUN-ONE MAIL-POP3 SSO アダプタテンプレートに domain という 新しい属性が追加されました。この属性では、ユーザーのドメインが uid に追加されます。これによ り、あるドメイン内では一意であるが複数のドメイン内では一意ではない uid を持つユーザーが、プロ キシ認証の使用時にメールにアクセスできるようになります。

SunTM ONE Messaging Server は、1 台のメールサーバーで複数の電子メールドメインを処理する機能 を提供します。ただし、これらのドメインに、あるドメイン内では一意であるが複数のドメイン内では 一意ではない uid を持つユーザーがいる場合、問題が発生することがあります。

例を次に示します。

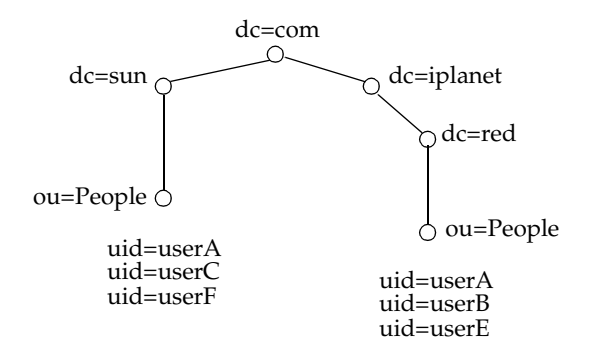

プロキシ認証を使用する場合、複数のドメイン内に同一の uid を持つユーザーが複数存在するときは、 デフォルトドメインの uid 宛てのメールが表示されます。たとえば、プロキシ認証を使用する場合、 red.iplanet.com ドメインの userA は、デフォルトドメイン sun.com の userA のメールを表示すること になります。

SUN-ONE-MAIL テンプレートと SUN-ONE MAIL-POP3 SSO アダプタテンプレートに domain 属性が 追加されたため、プロキシ認証を使用できるように、複数のドメイン内で一意の uid を構成できるよう になりました。

テンプレート内の domain 属性は、&default=domain の形式になります。次に、SUN-ONE-MAIL SSO アダプタテンプレートを示します。末尾にある属性が domain 属性です。

```
default|imap:///?configName=SUN-ONE-MAIL
&encoded=password
&default=protocol
&default=clientProtocol
&default=type
&default=subType
&default=enableProxyAuth
&default=proxyAdminUid
&default=proxyAdminPassword
&default=ssoClassName
&default=host
&host=[HOST_NAME]
&default=port
&port=143
&merge=uid
&merge=password
&default=smtpServer
&smtpServer=[SMTP_NAME]
&default=clientPort
&clientPort=80
&default=smtpPort
&smtpPort=25
&clientProtocol=http
&enableProxyAuth=true
&proxyAdminUid=[MSG_ADMIN]
&proxyAdminPassword=[MSG_PASSWORD]
&type=MAIL-TYPE
&subType=sun-one
&ssoClassName=com.sun.ssoadapter.impl.JavaMailSSOAdapter
&default=enablePerRequestConnection
&enablePerRequestConnection=true
&default=userAttribute
&userAttribute=uid
&default=domain
```
## SSO アダプタのテンプレートにメールドメインを追加

domain 属性を設定するには、SUN-ONE-MAIL または SUN-ONE MAIL-POP3 SSO アダプタのテンプ レートの domain 属性に続いて &domain=*domain-name* という文字列を追加します。

domain 属性を設定するには :

1. Identity Server 管理コンソールにログインします。

- 2. 「サービス設定」タブを選択します。
- 3. ナビゲーション区画を下にスクロールして、「シングルサインオンアダプタの設定」というヘッダ の下の「SSO アダプタ」の横の矢印をクリックします。すると、右下のデータ区画に「SSO アダプ タ」ページが表示されます。
- 4. SUN-ONE-MAIL テンプレートを選択します。
- 5. 編集フィールドの &default=domain に続いて、次の文字列を入力します。

&domain=*domain-name*

6. 「保存」をクリックし、変更内容を保存します。

domain の値が指定されていない場合、uid には何も追加されません。domain の値が指定されている場 合は、uid に追加されます。各ドメインに、それぞれ固有の SSO アダプタテンプレートを作成する必要 があります。

### SSO アダプタの設定にメールドメインを追加

SSO アダプタ設定の domain 属性を設定するには、SSO アダプタテンプレートを変更します。具体的に は、SSO アダプタテンプレート内の &default=domain を &merge=domain に変更し、SSO アダプタ設 定に &domain=*domain-name* を追加します。

SSO アダプタ設定にメールドメインを追加するには :

- 1. Identity Server 管理コンソールにログインします。
- 2. 「サービス設定」タブを選択します。
- 3. ナビゲーション区画を下にスクロールして、「シングルサインオンアダプタの設定」というヘッダ の下の「SSO アダプタ」の横の矢印をクリックします。すると、右下のデータ区画に「SSO アダプ タ」ページが表示されます。
- 4. 「SSO アダプタのテンプレート」リストから SUN-ONE-MAIL テンプレートを選択します。
- 5. 編集フィールドの &default=domain 文字列を &merge=domain に変更します。
- 6. 「SSO アダプタの設定」リストから sunOneMail 設定を選択し、&domain=*domain-name* を追加しま す。
- 7. 「保存」をクリックし、変更内容を保存します。

## 新しいコマンド行バージョン

このリリースでは、コマンド行に対して -V あるいは --version 引数を使用すると、コマンドのバー ジョン番号が標準出力に出力されます。例を次に示します。

dpadmin -V|--version

この例では、dpadmin コマンドのバージョン番号を標準出力に出力します。

# <span id="page-14-0"></span>Portal Server、バージョン 6.2 での変更事項

ここでは、Portal Server ソフトウェアで生じた、6.1 リリースからの変更事項について説明します。変 更事項は次のとおりです。

- [管理コンソールの変更](#page-14-1)
- [プロバイダ](#page-15-0) APIの変更
- [タグライブラリの変更](#page-16-0)
- [デスクトップの変更](#page-16-1)
- [サンプルポータルの変更](#page-17-0)
- [ハードウェアおよびソフトウェアの要件](#page-26-0)
- [ディスプレイプロファイルの変更](#page-24-0)
- [ディスプレイプロファイルプロパティの変更](#page-25-0)
- dpadmin [コマンド行インタフェースの変更](#page-25-1)

## <span id="page-14-1"></span>管理コンソールの変更

Portal Server の管理コンソールでは、デスクトップタイプ属性と検索サービス管理インタフェースに変 更があります。

## デスクトップタイプ属性

このリリースでは、デスクトップサービスのデスクトップタイプ属性が、単一文字列からカンマ区切り の文字列に変更されました。文字列形式ですが、デスクトップは順序付けしたデスクトップタイプリス トとして使用します。デスクトップ検索機能は、このリストを使用してテンプレートおよび JSP を検索 します。

### 検索サービス管理インタフェース

検索管理者には、グループ分けされた 5 種類の重要なタスクがあります。

- サーバー管理インタフェースでのサービスの設定
- ロボット管理インタフェースでのロボットの管理
- データベース管理インタフェースでのデータベースの管理
- カテゴリ管理インタフェースでのカテゴリの管理
- レポート管理インタフェースでのログの追跡

上記の各グループにはタスクのセットがあります。タスクは、全検索管理者ユーザインタフェースとサ ブタスクのサブレベルメニューバーをマップします。

## URL スクレイパーのプロパティ編集フォーム

URL スクレイパーチャネルに URL を設定する方法が変更されました。チャネルのプロパティ編集 フォームから、「URL」フィールドがなくなりました。チャネルのプロパティ編集フォームの「条件付 きプロパティの編集」ボタンをクリックする必要があります。「URL」フィールドは、新しいフォーム の下部にあります。この変更は、特別な追加プロパティを必要とする Mobile Access 製品のために行わ れたものです。Mobile Access 製品では、この追加プロパティを利用してレンダリングエンジンの設定 を行い、サポート対象のさまざまなデバイスに適した出力が生成されるようにします。

## 新しいディスプレイプロファイルの作成

新しいディスプレイプロファイルを作成する際、新しい値を手動で入力して、デフォルト値の一部を変 更する必要があります。以前のバージョンでは、これらの値は継承されていました。

特に、「デフォルトチャネル名」フィールドの値を、有効なトップレベルのコンテナ JSP の名前 (JSPTabContainer など ) にアップグレードする必要があります。このフィールドのデフォルト値は 「DummyChannel」になりました。この値をそのまま使用した場合、ディスプレイプロファイルのレン ダリング時に次のようなエラーメッセージが表示されます。

ご使用のデスクトップはチャネルが設定されていません。

同様に、「ポータルデスクトップのタイプ」フィールドのデフォルト値もアップグレードする必要があ ります。

詳細は、『Sun ONE Portal Server 6.2 管理者ガイド』および『Sun ONE Portal Server 6.2, Secure Remote Access 管理者ガイド』を参照してください。

# <span id="page-15-0"></span>プロバイダ API の変更

ProviderContext インタフェースの次のメソッドが変更されました。詳細は、Javadocs を参照してくだ さい。

encodeURL()

getDesktopURL()

# <span id="page-16-0"></span>タグライブラリの変更

#### desktopPC:getDesktopURL

デスクトップ URL を使用して文字列を返す前に、デスクトップ URL を暗号化します。id および scope 属性はオプションです。

詳細については、『Sun ONE Portal Server 6.2 Desktop Customization Guide』を参照してください。

## <span id="page-16-1"></span>デスクトップの変更

Sun ONE Portal Server のこのリリースでは次の変更が生じました。

- [デスクトップチャネルウィンドウ](#page-16-2)
- Cookie [を使用しないサポート](#page-16-3)
- [認証のないデスクトップ](#page-16-4)

## <span id="page-16-2"></span>デスクトップチャネルウィンドウ

このリリースでは、ユーザーがデスクトップからログアウトすると、チャネルウィンドウが閉じます。 さらに、チャネルには次の 3 つのウィンドウ状態があります。

- 元のサイズ チャネルを通常のサイズで表示。以前のリリースでは、このウィンドウ状態は最 大サイズ
- 最小サイズ チャネルを最小の状態で表示。チャネルのメニューアイコンだけが表示されてい る
- 最大サイズ チャネルを画面全体に表示

## <span id="page-16-3"></span>Cookie を使用しないサポート

このリリースでは、Cookie をサポートしていないデバイスあるいは、Cookie が無効になっているデバ イスでもデスクトップにアクセスできます。

## <span id="page-16-4"></span>認証のないデスクトップ

ラジオボタンを使用して、認証のないデスクトップを有効にしたり、無効にしたりできます。連携ユー ザーに対して認証のないアクセスを無効にすると、連携ユーザーは Liberty ログインする必要がありま す。連携ユーザーに対して認証のないアクセスを有効にすると、Liberty サインオンしなくても、連携 ユーザーは認証のないデスクトップを参照することができます。

#### 詳細は、Sun ONE Portal Server デスクトップのオンラインヘルプを参照してください。

# <span id="page-17-0"></span>サンプルポータルの変更

このリリースでは次の変更が生じました。

- [サンプルポータルの依存関係](#page-17-1)
- [サンプルポータルテンプレートと](#page-18-0) JSP

ポータルの依存関係、およびポータルテンプレートと JSP に関する詳細は、『Sun ONE Portal Server 6.2 Desktop Customization Guide』を参照してください。

## <span id="page-17-1"></span>サンプルポータルの依存関係

Portal Server ソフトウェアサンプルポータルは、次に依存しています。

- サンプルポータルの構築ブロックを提供するベースデスクトップ
- 他のコンポーネント

### ベースデスクトップ

ベースデスクトップには次のものが含まれています。

- プロバイダ Java クラスファイル
- プロバイダディスプレイプロファイルの定義
- チャネルディスプレイプロファイルの定義
- ベースデスクトップ XML あるいはベースデスクトップテンプレートと JSP が参照するチャネ ル
- プロバイダソースバンドル (プロパティファイル)
- デフォルトテンプレートおよび JSP
- ヘルプファイル

### 他のコンポーネント

他のコンポーネントには次のものが含まれています。

- プロバイダ Java クラスファイル (プロバイダ固有のコンポーネント用)
- プロバイダディスプレイプロファイルの定義 ( プロバイダ固有のコンポーネント用 )
- コンポーネントのディスプレイプロファイル XML あるいはコンポーネントのテンプレートと JSP が参照するチャネルディスプレイプロファイルの定義
- プロバイダソースバンドル (プロパティファイル)
- デフォルトテンプレートおよび JSP
- ヘルプファイル

## <span id="page-18-0"></span>サンプルポータルテンプレートと JSP

このリリースでは、サンプルポータルには次のものが含まれています。

- 組織レベルのディスプレイプロファイル XML フラグメント
- テーマ
- チャネルディスプレイプロファイルの定義 (例外を含む)
- サンプルポータルテンプレートと JSP
- 認証のないユーザー定義
- 認証のないデスクトップディスプレイプロファイル XML フラグメント
- 認証のないテンプレートと ISP

#### *JSPTableContainerProvider* の変更

JSPTableContainerProvider に、切り離されたウィンドウの描画機能が追加されました。以前まで、切 り離されたウィンドウは、JSPPopupContainer によって描画されていました。

### テンプレートと *JSP* ロケーション

デフォルト ( プロバイダ ) のテンプレートと JSP は /etc/opt/SUNWps/desktop/default ディレクト リに、サンプルポータルテンプレートと JSP は /etc/opt/SUNWps/desktop/sampleportal ディレク トリにインストールされます。つまり、このリリースではサンプルポータルをインストールする場合、 サンプルポータルで使用するテンプレートと JSP が、デスクトップテンプレートのベースディレクトリ の下にある sampleportal ディレクトリにインストールされます。他のすべてのデスクトップテンプ レートと JSP は、サンプルポータルがインストールされていなくても、デスクトップテンプレートの ベースディレクトリの下にある default にインストールされます。

[表](#page-19-0) 2 は、新旧の詳細情報を比較する 3 列の表です。表の 1 列目には JSP またはテンプレートファイル 名、2 列目には以前のファイルの場所、3 列目には新しいファイルの場所が記されています。\$BASE は、デスクトップテンプレートのベースディレクトリを示します。

| ファイル名                       | 以前のインストールディレクトリ | 新しいインストールディレクトリ     |
|-----------------------------|-----------------|---------------------|
| framePreferenceHeader.jsp   | \$BASE/default  | \$BASE/default      |
| tabPreferenceHeader.jsp     |                 |                     |
| tablePreferenceHeader.jsp   |                 |                     |
| singlePreferenceHeader.jsp  |                 |                     |
| defaultHeader.jsp           |                 |                     |
| searchbox.jsp               |                 |                     |
| framePreferenceMenubar.jsp  |                 |                     |
| tabPreferenceMenubar.jsp    |                 |                     |
| tablePreferenceMenubar.jsp  |                 |                     |
| singlePreferenceMenubar.jsp |                 |                     |
| defaultMenubar.jsp          |                 |                     |
| PortletBanner.jsp           | N/A             | \$BASE/default      |
| PortletEdit.jsp             |                 |                     |
| PortletHelp.jsp             |                 |                     |
| PortletMenubar.jsp          |                 |                     |
| PortletBanner.jsp           | N/A             | \$BASE/sampleportal |
| PortletMenubar.jsp          |                 |                     |

<span id="page-19-0"></span>表 2 テンプレートと JSP の新 / 旧インストールディレクトリ

| ファイル名                    | 以前のインストールディレクトリ                               | 新しいインストールディレクトリ                                        |
|--------------------------|-----------------------------------------------|--------------------------------------------------------|
| banner.jsp               | \$BASE/default/                               | \$BASE/sampleportal/<br>FrameTabContainer              |
| frametabmenu.jsp         | FrameTabContainer                             |                                                        |
| menubar.jsp              |                                               |                                                        |
| frameset.jsp             |                                               |                                                        |
| header.jsp               |                                               |                                                        |
| remove.jsp               |                                               |                                                        |
| frametab.jsp             |                                               |                                                        |
| makeNewTab.jsp           |                                               |                                                        |
| removeRenameTab.jsp      |                                               |                                                        |
| frametabedit.jsp         |                                               |                                                        |
| makeTopic.jsp            |                                               |                                                        |
| selectedTab.jsp          |                                               |                                                        |
| contentedit.jsp          | <i>\$BASE/default/</i><br>JSPContentContainer | \$BASE/sampleportal/<br>JSPContentContainer            |
| contentLayoutBar.jsp     |                                               | \$BASE/default/<br>JSPContentContainer                 |
| contentdoedit.jsp        |                                               |                                                        |
| contentedit.jsp          |                                               |                                                        |
| createchanneldoedit.jsp  | N/A                                           | \$BASE/sampleportal/<br>JSPCreateChannelContainer      |
| createchanneledit.jsp    |                                               |                                                        |
| createchannel.jsp        |                                               |                                                        |
| deletechannelui.jsp      |                                               |                                                        |
| createchannelcontent.jsp |                                               |                                                        |
| createchannelui.jsp      |                                               |                                                        |
| deletechannel.jsp        |                                               |                                                        |
| colorselector.html       | \$BASE/default/                               | \$BASE/sampleportal/<br><b>JSPCustomThemeContainer</b> |
| customthemeedit.jsp      | JSPCustomThemeContainer                       |                                                        |
| customthemedoedit.jsp    |                                               |                                                        |
| themepreview.jsp         |                                               |                                                        |

表 2 テンプレートと JSP の新 / 旧インストールディレクトリ (続き)

| ファイル名                        | 以前のインストールディレクトリ                | 新しいインストールディレクトリ                                        |
|------------------------------|--------------------------------|--------------------------------------------------------|
| dynamicSingle.jsp            | N/A                            | \$BASE/sampleportal/                                   |
| header.jsp                   |                                | JSPDynamicSingleContainer                              |
| menubar.java                 |                                |                                                        |
| layoutedit.jsp               |                                | \$BASE/sampleportal/<br><b>JSPLayoutContainer</b>      |
| arrangeProvider.js           | \$BASE/default/                | \$BASE/default/<br>JSPLayoutContainer                  |
| layoutedit.jsp               | JSPLayoutContainer             |                                                        |
| contentLayoutBar.jsp         |                                |                                                        |
| performColumnSubstitution.js |                                |                                                        |
| detectCheckedRadioButton.js  |                                |                                                        |
| performSubstitution.js       |                                |                                                        |
| layout1.jsp                  |                                |                                                        |
| selectAll.js                 |                                |                                                        |
| layout2.jsp                  |                                |                                                        |
| selectLayout.jsp             |                                |                                                        |
| layout3.jsp                  |                                |                                                        |
| switchColumns.js             |                                |                                                        |
| layoutdoedit.jsp             |                                |                                                        |
| popup.jsp                    | \$BASE/default/                | \$BASE/sampleportal/<br>JSPPopupContainer              |
| popupMenubar.jsp             | JSPPopupContainer              |                                                        |
| providerWrapper.jsp          |                                |                                                        |
| providerCommands.jsp         |                                | \$BASE/default/<br>providerCommands                    |
| themedoedit.jsp              | \$BASE/default/                | \$BASE/sampleportal/<br><b>JSPPresetThemeContainer</b> |
| themeedit.jsp                | <b>JSPPresetThemeContainer</b> |                                                        |
| themepreview.jsp             |                                |                                                        |
| header.jsp                   | \$BASE/default/                | $\$BASE/\mathrm{s}$ ampleportal/<br>JSPTabContainer    |
| menubar.jsp                  | JSPTabContainer                |                                                        |

表 2 テンプレートと JSP の新 / 旧インストールディレクトリ (続き)

| ファイル名                        | 以前のインストールディレクトリ                           | 新しいインストールディレクトリ                                       |
|------------------------------|-------------------------------------------|-------------------------------------------------------|
| availableTabs.jsp            | \$BASE/default/<br>JSPTabContainer        | \$BASE/default/<br>JSPTabContainerProvider            |
| makeTopic.jsp                |                                           |                                                       |
| selectedTab.jsp              |                                           |                                                       |
| footer.html                  |                                           |                                                       |
| menubar.jsp                  |                                           |                                                       |
| tab.jsp                      |                                           |                                                       |
| header.jsp                   |                                           |                                                       |
| remove.jsp                   |                                           |                                                       |
| tabedit.jsp                  |                                           |                                                       |
| makeNewTab.jsp               |                                           |                                                       |
| removeRenameTab.jsp          |                                           |                                                       |
| tabs.jsp                     |                                           |                                                       |
| header.jsp                   |                                           | \$BASE/default/                                       |
| menubar.java                 |                                           | JSPTabContainer                                       |
| header.jsp                   | \$BASE/default/                           | \$BASE/default/<br>JSPTableContainerProvider          |
| menubar.java                 | JSPTableContainer                         |                                                       |
| maximizedTemplate.template   | \$BASE/default/                           | \$BASE/default/<br>TemplateTableContainerProvi<br>der |
| contentBarInContent.template | MyFrontPageTemplatePanelC<br>ontainer     |                                                       |
| contentBarInLayout.template  |                                           |                                                       |
| userTemplate.template        |                                           |                                                       |
| contentLayout.template       |                                           |                                                       |
| banner.template              |                                           | \$BASE/sampleportal/                                  |
| menubar.template             |                                           | MyFrontPageTemplatePanelCon<br>tainer                 |
| banner.template              | \$BASE/default/                           | N/A                                                   |
| menubar.template             | NewsTemplatePanelContaine<br>$\mathtt{r}$ |                                                       |

表 2 テンプレートと ISP の新 / 旧インストールディレクトリ (続き)

| ファイル名                        | 以前のインストールディレクトリ                                       | 新しいインストールディレクトリ                                                     |
|------------------------------|-------------------------------------------------------|---------------------------------------------------------------------|
| banner.template              | <i><b>\$BASE/default/</b></i><br>TemplateTabContainer | \$BASE/sampleportal/<br>TemplateTabContainer                        |
| menubar.template             |                                                       |                                                                     |
| banner.template              |                                                       | \$BASE/default/<br>TemplateTabContainerProvide<br>r                 |
| makeNewTab.template          |                                                       |                                                                     |
| selectedTab.template         |                                                       |                                                                     |
| display.template             |                                                       |                                                                     |
| menubar.template             |                                                       |                                                                     |
| tab.template                 |                                                       |                                                                     |
| editForm.template            |                                                       |                                                                     |
| noCache.template             |                                                       |                                                                     |
| tabs.template                |                                                       |                                                                     |
| inlineError.template         |                                                       |                                                                     |
| removeRenameTab.template     |                                                       |                                                                     |
| tabs_r.template              |                                                       |                                                                     |
| banner.template              | \$BASE/default/                                       | \$BASE/sampleportal/<br>TemplateTableContainerProvi<br>der          |
| menubar.template             | TemplateTableContainer                                |                                                                     |
| banner.template              | \$BASE/default/                                       | \$BASE/sampleportal/<br>TemplateTabCustomTableConta<br>inerProvider |
| maximizedTemplate.template   | TemplateTabCustomTableCon<br>tainerProvider           |                                                                     |
| contentBarInContent.template |                                                       |                                                                     |
| menubar.template             |                                                       |                                                                     |
| contentBarInLayout.template  |                                                       |                                                                     |
| userTemplate.template        |                                                       |                                                                     |
| contentLayout.template       |                                                       |                                                                     |
| banner.template              | \$BASE/default/                                       | \$BASE/sampleportal/                                                |
| menubar.template             | ToolsTemplatePanelContain<br>er                       | ToolsTemplatePanelContainer                                         |

表 2 テンプレートと JSP の新 / 旧インストールディレクトリ (続き)

| ファイル名                        | 以前のインストールディレクトリ | 新しいインストールディレクトリ       |
|------------------------------|-----------------|-----------------------|
| content.template             | N/A             | \$BASE/default/       |
| linebreak.template           |                 | PersonalNoteProvider  |
| edit.template                |                 |                       |
| msqPrefix.template           |                 |                       |
| editNoteListWrapper.template |                 |                       |
| msqSuffix.template           |                 |                       |
| subscontent.jsp              |                 | \$BASE/default/       |
| subsdoedit.jsp               |                 | Subscriptions         |
| subsedit.jsp                 |                 |                       |
| subscontent.jsp              |                 | \$BASE/default/       |
| subsdoedit.jsp               |                 | SubscriptionsProvider |
| subsedit.jsp                 |                 |                       |

表 2 テンプレートと ISP の新 / 旧インストールディレクトリ (続き)

# <span id="page-24-0"></span>ディスプレイプロファイルの変更

ディスプレイプロファイル XML の次の属性は、属性のデフォルト値を変更しないと、XML ファイル に一覧表示されず、また管理コンソールにも表示されません。

<advanced="false" lock="false" merge="fuse" propagate="true">

デフォルト値を設定し直すと、デフォルト値が変更された属性だけが XML フラグメントに含まれて、 管理コンソールに表示されます。以上の属性に関する詳細は、『Sun ONE Portal Server 6.2 管理者ガイ ド』の第 5 章「ドキュメントタイプの定義要素の属性」を参照してください。

デフォルトのプロパティはプロバイダから引き継がれます。デフォルトのプロパティを編集すると、カ スタマイズ済みとして表示されます。

# <span id="page-25-0"></span>ディスプレイプロファイルプロパティの変更

ここでは次の変更について説明します。

- helpURL [プロパティ](#page-25-2)
- [名前なしプロパティ](#page-25-3)

## <span id="page-25-2"></span>helpURL プロパティ

helpURL プロパティは、条件付きプロパティになりました。複数の値を helpURL プロパティに関連付 けることができ、ディスプレイプロファイル API がクライアントタイプおよびロケールに応じた値を 返します。Portal Server に、複数のロケール ( 英語やフランス語など ) の複数のクライアント (HTML や WML など ) を設定している場合、helpURL プロパティを使用してクライアントおよびロケールのタ イプに応じた複数のヘルプファイルを作成できます。

## <span id="page-25-3"></span>名前なしプロパティ

Sun ONE Portal Server ソフトウェアのこのリリースでは、次のことが可能あるいは必要です。

- String および Integer タイプのプロパティだけが名前を付ける必要がない
- 名前なしプロパティはコレクション内にのみ存在でき、最高位の名前なしプロパティは管理コ ンソールでは無視される
- プロパティを追加する場合、名前は必須フィールドである
- 名前なしプロパティは、リストとして表示される。リストには「追加」および「削除」ボタン がついている。ただし、デフォルトの名前なしプロパティは、編集できないリストとして表示 される

ディスプレイプロファイルプロパティの詳細は、『Sun ONE Portal Server 6.2 管理者ガイド』を参照し てください。

## <span id="page-25-1"></span>dpadmin コマンド行インタフェースの変更

dpadmin コマンドの変更は次のとおりです。

- サブコマンド add および modify は 1 つ以上の入力ファイルを取得できる
- サブコマンド batch はオプションの引数 --runasdn (-u) および --password (-w) を取得でき る。個別のサブコマンドでバッチファイルがオーバーライドされない限り、この引数を使用し て、バッチ処理全体を認証する。--runasdn (-u) および --password (-w) パラメータは、 バッチ処理モードではオプション

# <span id="page-26-0"></span>ハードウェアおよびソフトウェアの要件

次に、SunTM ONE Portal Server のこのリリースに適するハードウェアおよびソフトウェアの要件を示 します。

[表](#page-26-1) 3 では、2 つの欄を使用して Sun ONE Portal Server 用のコンポーネント要件を示します。最初の欄 にはコンポーネントを、次の欄にはコンポーネントの要件を示します。

<span id="page-26-1"></span>表 3 オペレーティングシステムおよびハードウェア要件

| コンポーネント          | Solaris <sup>™</sup> 要件                                                                                                    |
|------------------|----------------------------------------------------------------------------------------------------|
| オペレーティングシステ<br>厶 | Solaris™8またはSolaris™9オペレーティングシステム(SPARCプラット<br>フォーム)                                                                                         |
|                  | 注: Sun ONE Portal Server を BEA WebLogic Server™ あるいは IBM<br>WebSphere Application Server にインストールする場合は、Solaris 8 オペ<br>レーティングシステムだけがサポートされます。 |
| <b>CPU</b>       | Sun SPARC または Solaris™ オペレーティングシステム (x86 Platform<br>Edition) を搭載したワークステーション                                                                 |
| <b>RAM</b>       | 評価用インストールには 512M バイト必要                                                                                                    |
|                  | 通常配備には 1.2G バイト必要                                                                                                    |
| ディスクの空き容量        | 1G バイトの空き容量                                                                                                    |

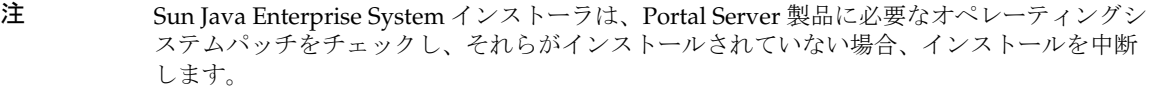

# ソフトウェア要件

Sun ONE Portal Server 製品のインストールには、次に示すソフトウェアが必要です。Portal Server は、 Sun Java Enterprise System エンタープライズソリューションのコンポーネント製品としてインストー ルされます。Sun Java Enterprise System は、Portal Server のインストール用の共通インストーラと、 Portal Server 用の次の必須コンポーネント製品を提供します。

Sun Java Enterprise System は、Sun ONE Portal Server 6.2 のインストール時に必要なソフトウェアを自 動的に選択します。

- Java<sup>TM</sup> 2 SDK (J2SDK<sup>TM</sup>), Standard Edition 1.4.1\_05
- Sun ONE Web Server 6.1 または Sun ONE Application Server 7.0 MU 1
- Sun ONE Directory Server 5.2
- Sun ONE Identity Server 6.1

Portal Server, Secure Remote Access コンポーネントを独立したノードにスタンドアロンコンポーネン トとしてインストールする場合、次のソフトウェアが必要になります。Sun Java Enterprise System イ ンストーラは、次のコンポーネントもインストールします。

## ゲートウェイコンポーネント

- J2SDK 1.4.1\_05
- Sun ONE Identity Server 6.1 SDK

## Netlet プロキシ

- **J2SDK 1.4.1** 05
- Sun ONE Identity Server 6.1 SDK

## リライタプロキシ

- J2SDK 1.4.1\_05
- Sun ONE Identity Server 6.1 SDK

# 推奨ブラウザ

Portal Server デスクトップの管理およびアクセスには、次のブラウザを使用できます。

- Internet Explorer 5.5 および 6.0
- Netscape<sup>TM</sup>  $4.7x \nleftrightarrow L$

## ブラウザの制限事項

ブラウザには次の問題があります。

- Netscape Navigator 4.7x で、チャネルを6個以上のネストしたテーブルとスクレープすると、 バスエラーが発生する
- Netscape Navigator 7.0 7.02 で、「上へ」および「下へ」ボタンをクリックすると、Portal Server デスクトップ上の「レイアウト編集」ページで追加チャネルが選択される。これは、 Netscape 4.76 あるいは 7.1 では発生しない
- 検索ボタンを数回押すと、「基本」検索ページがうまく更新されない。このため、検索ページ が正しく表示されない場合は、ブラウザを更新する

# <span id="page-28-0"></span>既知の問題

ここでは、次のソフトウェア製品に関する既知の問題を取り上げます。可能な場合は、回避策も示しま す。

- [コミュニケーションチャネル](#page-29-0)
- [デスクトップ](#page-30-0)
- [インストール](#page-31-0)
- [NetFile](#page-31-1)
- [Netlet](#page-32-0)
- [NetMail](#page-34-0)
- [オンラインヘルプマニュアル](#page-35-0)
- [ポータルサービス](#page-36-0)
- [リライタ](#page-37-0)
- [検索](#page-37-1)

## <span id="page-29-0"></span>コミュニケーションチャネル

#### メールチャネルで、英字に続けて空白なしで日本語を入力した場合、日本語が正しく表示されない (4944098)

#### 回避策

JavaMail 1.3.1 付属の mail.jar ファイルを変更し、システムプロパティ mail.mime.decodetext.strict の値を false にします。

- 1. /opt/SUNwam/lib の下の mail.jar ファイルを新しいバージョンの JavaMail 1.3.1 にアップグレード します。
- 2. システムプロパティ mail.mime.decodetext.strict の値を false に設定します。

次のように、/opt/SUNWwbsvr/https-*server-instance*/config/server.xml にシステムプロパティの オプションを追加します。

<JVMOPTIONS>mail.mime.decodetext.strict=false</JVMOPTIONS>

Java タグに続いて、この行をその他の JVMOPTIONS タグとともに追加します。

- 3. サーバーを再起動します。
- 注 音理プロキシ認証を使用している場合、この回避策はうまく機能しません。管理プロキシ認 証は、JavaMail IMAPStore オブジェクトではなく、カスタマイズされた独自の IMAPStore オブジェクトを使用するためです。

シングルサインオンおよびプロキシ認証は、Exchange および Notes をサポートしない (4888129) シングルサインオンおよびプロキシ認証機能は、Microsoft および IBM 製品の Exchange および Notes チャネルでサポートされません。ただし、Sun ONE 製品ではサポートされます。

Lotus Notes で作成したタスク (To do アイテム ) はカレンダーチャネルに表示されない (4804912) Lotus Notes で作成したタスクの数に問題はありませんが、Lotus Notes で表示されるタスクの総数が 空になります。

この問題は、Portal Server のユーザーが Lotus Notes カレンダーチャネルで、新しいアイテムを追加す るための次の動作を実行すると発生します。

- 1. ポータルデスクトップの認証
- 2. Lotus Notes カレンダーチャネルの表示
- 3. Lotus Notes カレンダーアプリケーションの起動
- 4. Notes カレンダーアプリケーションへの新規タスクの追加
- 5. ポータルデスクトップの更新

Lotus Notes カレンダーチャネルで更新したタスクは、ポータルユーザーがログアウトしてから、再度 ログインしないと表示されません。

#### カレンダーチャネルに不要な空白が表示される (4933489)

#### 回避策

display-dayView.template ファイルを変更し、表の行数を減らします。

# <span id="page-30-0"></span>デスクトップ

レイアウトページでチャネルを動かすと、2 行選択される (4860608)

#### 「編集」ボタンの機能を無効にしていても、「iwtTabProvider 編集」ボタンが表示される (4874778)

管理者が特定のポータルデスクトップチャネルを編集不可能に設定しても、「編集」ボタンがデスク トップに表示されます。デスクトップユーザがその「編集」ボタンをクリックすると、エラーメッセー ジが表示されます。

#### デスクトップタブを読み取り専用で作成できない (4889622)

「レイアウト」ページでオプションを選択すると、ローカライズしたタブ名が正しく表示されない (4925850)

文字列「Uncategorized」をローカライズできない (4925862)

文字列「Uncategorized」をローカライズできません。翻訳されずに英語でデスクトップに表示されま す。

#### インストール時、オブジェクトクラスに関連付けられた Portal Server デスクトップサービスがユーザーノー ドに追加される (4926498)

psDesktop.ldif ファイルが読み込まれていると、オブジェクトクラスに関連付けられた Portal Server デスクトップサービスが、インストール時にユーザーノードに追加されます。属性の中には、 ユーザーレベルでカスタマイズできないものもあります。追加されたオブジェクトクラスでは、 ldapmodify コマンドを使用して外部ホストから属性をエントリに追加できるユーザー特権が付与され ます。

実行時に、ユーザーノードに追加される属性を次に示します。

- sunPortalDesktopDefaultChannelName
- sunPortalDesktopEditProviderContainerName
- sunPortalDesktopType
- sunPortalDesktopDpDocumentUser
- sunPortalDesktopDpLastModifiedUser

# <span id="page-31-0"></span>インストール

Web コンテナが IBM WebSphere Server または BEA WebLogic Server である場合、Sun ONE Portal Server の Java Enterprise System 最小インストールモードがカスタムインストールモードと同じになる (4946769) Web コンテナが IBM WebSphere Server または BEA WebLogic Server である場合、Sun ONE Portal Server の Java Enterprise System 最小インストールモードがカスタムインストールモードと同じになり ます。インストーラは、サードパーティーの Web コンテナに対する Sun ONE Identity Server の構成を 許可しません。この構成を有効にするには、この Web コンテナに対して Portal Server をマップする必 要があります。

Sun ONE Portal Server ソフトウェアのインストール中に、基本となるアプリケーションサーバーに対して無 効な管理者パスワードを入力しても、エラーメッセージは表示されない (4869488)

# ローカライズ

ユーザーは、Internet Explorer 6.0 でマルチバイトファイルを解凍できない (4935010) Internet Explorer 6.0 のユーザーは、NetFile で作成されたマルチバイト zip ファイルを解凍できません。

この問題は、Windows 環境で zip ユーティリティを使用してファイルを解凍しようとしたときに発生 します。

#### 回避策

Windows プラットフォームを使用する場合は、gzip ユーティリティを使用してマルチバイトファイル を解凍します。

## <span id="page-31-1"></span>**NetFile**

#### すべてのユーザーに、WebNFS にアップロードされた、または WebNFS で作成された Java1 および Java2 のファイルとフォルダへの書き込みが許可される (4915585)

WebNFS ホストあるいは共有が、NetFile Java1 もしくは Java2 に追加されると、ファイルやフォルダ に書き込みを許可するアクセス権が設定されます。

#### サービスレベルでは、NetFile や Netlet への変更が保存されない (4925144)

この問題は、Netscape 7 と Internet Explorer で発生します。

「アイデンティティ管理」タブの下のサービスでは、「保存」ボタンは機能します。

#### NetFile Java2 で ProFTP を使用してファイルをアップロードできない (4878316)

NetFile Java2 で ProFTP を使用してファイルをアップロードできません。「原因不明の理由により操作 は実行されませんでした。再実行してください。」というエラーメッセージが表示されます。

#### 回避策

ディレクトリにファイルをアップロードするには、proftpd.conf ファイルで、AllowStoreRestart ア クセス権を設定する必要があります。

#### NetFile Java1 でマルチバイトのファイルを送信できない (4910252)

Solaris 8 上で稼動するローカライズ済み Sun ONE Portal Server を IBM WebSphere Application Server に配備すると、Netfile Java 1 および Java 2 でマルチバイトのファイルを送信できません。

この問題は、BEA WebLogic および SunTM ONE Web Server 上の NetFile Java1 でも発生します。ただ し、 NetFile Java2 を使用するとファイルを送信できます。

## <span id="page-32-0"></span>**Netlet**

#### Netlet は KSSL\_SSL3\_RSA\_EXPORT\_WITH\_RC4\_40\_MD5 アルゴリズムと共には稼動しない (4918746) この問題は、Java プラグインのバージョン 1.4 以前を使用している場合に発生します。この場合、管理 者は Netlet ルールの作成中に、このアルゴリズムを選択してはいけません。

Netlet ウィンドウの「クライアントのポートを表示する」リンクが正しく動作しません。(4917167) Internet Explorer 5.5 を Java プラグインと一緒に使用した場合、「クライアントのポートを表示する」リ ンクをクリックすると、ブラウザが強制終了されて Java コンソールはポートを表示しません。

次の場合、Netlet ウィンドウ上の「クライアントのポートを表示する」リンクは動作しませんが、Java コンソールはポートを表示します。

- Internet Explorer 6.0 with the Java 1.3.x plugin
- Netscape Navigator 4.79
- Internet Explorer 6.0 with native JVM
- Internet Explorer 5.5 with native JVM

Netlet ウィンドウ上の「クライアントのポートを表示する」リンクは、Netscape Navigator 7.0 および Internet Explorer 6.0 with the Java 1.4.1 plugin では動作します。

#### ダイナミック Netlet FTP 設定後は初回 Internet Explorer に接続できない (4849197)

ftp://*uid*@localhost:30021 のような URL により、ユーザーレベルでダイナミック Netlet FTP ルー ルが作成された場合、Netlet ルールに対してユーザーが対象を作成し、Netlet リンクを起動すると、ブ ラウザは DNS エラーを返します。

#### 回避策

再度、URL フィールドから入力を選択します。FTP 認証ウィンドウが表示されます。

#### Netlet FTP のコマンドの実行後、ユーザーを再認証する必要がある (4820333)

再認証機能がサーバーポートに固定されていて、FTP がダイナミックポートを使用するため、FTP コマ ンドを実行するたびに Netlet パスワードを再入力する必要があります。

#### 回避策

Sun ONE Identity Server 管理コンソールで、Netlet サービスページの再認証機能を無効にします。

#### Netlet keep-alive 機能が動作しない (4857086)

タイムアウト値に 0 以外を設定すると、アイドル状態の Netlet 接続はタイムアウトします。

#### スタティックルールを持つ IP アドレスを使用すれば、拒否リスト内のホストにアクセスできる (4921775)

ホストのスタティック Netlet ルールが存在すると、拒否リストに表示されているホストに Netlet telnet セッションを介してアクセスできます。

たとえば、ホストの IP アドレスが拒否されるホストのリストに表示されていて、そのホスト名でスタ ティックルールが作成されている場合、Netlet telnet セッションでホストにアクセスできます。あるい は、ホスト名が拒否されるホストのリストに表示されていて、そのホスト IP アドレスでスタティック ルールが作成されている場合、Netlet telnet セッションでホストにアクセスできます。

#### 回避策

拒否リストには、完全修飾ホスト名と IP アドレスを指定する必要があります。

#### 許可リストにホスト名を追加してもアクセスできない (4918818)

ホスト名 ( 完全修飾ホスト名ではない ) を許可されるホストのリストに追加して、ホスト名あるいは完 全修飾ホスト名を指定しても、ダイナミック Netlet ルールを使用してホストにアクセスできません。

#### 回避策

完全修飾ホスト名で許可されるホストのリストに追加します。

許可されるホストのリストに表示するホスト名を完全修飾ホスト名に変更すると、Netlet でホストにア クセスできるようになります。

## <span id="page-34-0"></span>**NetMail**

Web コンテナの優先言語属性がユーザーのロケールに設定されていない場合、ローカライズ済みのメッセー ジが NetMail や NetMail Lite に正しく読み込まれない (4934828)

たとえば、Sun ONE Application Server で en\_US ロケールが実行されているとき、ユーザーが日本語 ロケールで NetMail アプリケーションを実行するには、優先言語属性を「ja」に設定する必要がありま す。

#### 回避策

ユーザーの優先言語属性は、Identity Server 管理コンソールまたは Portal Server デスクトップのユー ザー情報チャネルで設定できます。

管理コンソールから優先言語属性を設定するには :

- 1. Identity Server 管理コンソールにログインします。
- 2. 「サービス設定」タブを選択します。
- 3. 「ユーザー」をクリックします。
- 4. 「ユーザー」パネルで、「ユーザー設定言語」に値を入力します。
- 5. 「保存」をクリックします。

Portal Server デスクトップから優先言語属性を設定するには、次のようにします。

- 1. デスクトップにログインします。
- 2. ユーザー情報チャネルの「編集」ボタンをクリックします。
- 3. 「言語に関する情報」で優先言語を確認または選択します。
- 4. 「完了」をクリックします。

#### 自己登録ユーザーは、ローカライズ済みの NetFile を起動できない (4934330)

NetFile アプリケーションがローカライズされている場合、自己登録ユーザーは NetFile を起動できま せん。

ユーザーのロケールが en\_US でなくても、英語版の NetFile が起動します。

#### 回避策

優先言語属性を設定する必要があります。ユーザーの優先言語属性は、Identity Server 管理コンソール または Portal Server デスクトップのユーザー情報チャネルで設定できます。

管理コンソールから優先言語属性を設定するには :

- 1. Identity Server 管理コンソールにログインします。
- 2. 「サービス設定」タブを選択します。
- 3. 「ユーザー」をクリックします。
- 4. 「ユーザー」パネルで、「ユーザー設定言語」に値を入力します。
- 5. 「保存」をクリックします。

Portal Server デスクトップから優先言語属性を設定するには、次のようにします。

- 1. デスクトップにログインします。
- 2. ユーザー情報チャネルの「編集」ボタンをクリックします。
- 3. 「言語に関する情報」で優先言語を確認または選択します。
- 4. 「完了」をクリックします。

ロケールの日付の形式が正しくないと、NetMail Lite の検索機能が動作しない (4923793)

NetMail で検索を実行する際の日付形式はロケール固有です。ロケールに適した日付形式を使用してい ないと、NetMail Lite では検索機能が動作しません。

日付形式は次の形式があります。

- yyyy/mm/dd
- mm/dd/yy
- $\bullet$  dd/mm/yy

NetMail Lite のオンラインヘルプで示されている検索セクションの日付形式が正しくない (4920181) 日付形式にはダッシュ (-) ではなくスラッシュ (/) が含まれている必要があります。

たとえば、mm-dd-yy ではなく mm/dd/yy あるいは mm/dd/yyyy を使用します。

## <span id="page-35-0"></span>オンラインヘルプマニュアル

#### 管理コンソールのヘルプトピックが隠し文字列で表示される

ポータルサーバー管理コンソールのヘルプトピックを表示すると、Web ブラウザは表や注意書きで、 隠し文字列 ( 行の折り返しや固定スペースなど ) を表示します。この問題は、Netscape Navigator 4.7x を使用すると発生しません。

#### 英語とローカライズ済みバージョンの管理コンソールヘルプが異なる (4934184)

ユーザーインタフェースへの最終変更の時期が異なるため、次のローカライズ済みバージョンの管理コ ンソールヘルプトピックは英語バージョンと異なります。

- チャネルおよびコンテナの管理
- チャネルまたはコンテナチャネルを作成するには
- チャネルまたはコンテナチャネルプロパティを作成するには
- チャネルまたはコンテナチャネルのプロパティを編集するには
- ディスプレイプロファイルのプロパティを変更するには
- 検索属性ページ
- SSO アダプタの目次

ローカライズ済みバージョンでは、シングルサインオンアダプタのヘルプのリンクが壊れている (4930671) リンク先として参照される説明が、目次ページの中に含まれています。目次ページをスクロールして参

照してください。

## <span id="page-36-0"></span>ポータルサービス

#### ユーザーは、管理者によって設定されたサービス属性値を上書きできる (4922441)

Sun ONE Portal Server には、ユーザーレベルでポータルサービスをカスタマイズするための属性がい くつか追加されています。ただし、これらの属性を変更する場合は、必ず Portal Server から提供され たユーザーインタフェースを使用してください。ldapmodify コマンドで変更を加えたために予想外の 結果になるのを避けるためには、ディレクトリサーバーを稼動しているホストで、ユーザーが外部ホス トから ldapmodify コマンドを実行できないように設定する必要があります。

#### 回避策

これらの属性のタイプを保護する ACI を追加します。以下に、ACI 定義のサンプルを示します。

1. 次の内容を含む ldif ファイルを作成します。

dn: dc=red,dc=iplanet,dc=com

aci: (targetattr="sunSSOAdapterConfigurations")(version 3.0; aci "S1PS amldapuser rights for sso config"; deny (write) userdn = "ldap:///self"; )

2. 「cn=Directory Manager」と指定して、ldapmodify コマンドを実行します。

# <span id="page-37-0"></span>リライタ

#### Lotus Notes のカレンダーページが動作しない (4927929)

Lotus Notes ページのスケジュールタブが動作しません。このため、iNotes は動作しません。

#### Lotus Notes のヘルプリンクはリライトできない (4894817)

Sun ONE Portal Server, Secure Remote Access で iNotes のヘルプリンクをクリックすると、警告を示す ボックスが表示されます。警告が表示されても、ヘルプページは表示されます。

#### rwadmin コマンドで不正なオプションに対して使用方法が表示されない (4930762)

コマンドに不正なオプションが使用されたとき、例外メッセージではなくコマンドの使用方法が表示さ れる必要があります。

#### URL スクレイパーチャネルのリンクをクリックすると、ブラウザが URL スクレイパーのリンク先に直接接 続される (4837398)

新しいブラウザウィンドウを開いて新しいページを表示するのではなく、Portal Server デスクトップが 新しい Web ページに置換されます。

#### ダイナミック URI 用のゲートウェイプロトコルが元の URI と異なる (4890583)

次の例で、この動作が発生する状況を示します。

1. https (448) および http (80) で有効なゲートウェイプロファイルを設定します。

Portal Server を http モードで実行します。

- 2. 「ゲートウェイプロトコルを元の URI プロトコルと同じにする」を有効にします。
- 3. ゲートウェイ https://gateway:448 にアクセスします。

すると、http://gateway/http://portalserver にリダイレクトされます。

4. イントラネットの https サイトに対してブックマークを作成します。例 : https://intranet.com

この URI は https ゲートウェイでリライトされますが、リンクをクリックすると URI が http://gateway のようなゲートウェイ URI を含む psSRAPRewriter\_convert\_expression() 機能でラッ プされます。http ゲートウェイが https イントラネット URI を取り込みます。

## <span id="page-37-1"></span>検索

#### デフォルトでは、カテゴリ検索が設定されていない (4911483)

デフォルトでは、カテゴリ検索が設定されていません。カテゴリ検索のチェックボックスをオンにする 必要があります。

#### 回避策

この値が検索編集ページで設定されているか確認してください。

ドキュメントレベルのセキュリティが有効の場合、認証されていない匿名ユーザは検索できない (4850491)

# <span id="page-38-0"></span>技術ノート

## chroot

NetMail および NetMail Lite を実行するには、次のライブラリを chroot 環境に追加する必要がありま す。

/usr/dt/lib/libXm.so.4

/usr/openwin/lib/libXt.so.4

/usr/openwin/lib/libXext.so.0

/usr/openwin/lib/libXtst.so.1

/usr/lib/libSM.so.6

/usr/lib/libICE.so.6

## 他の検索サーバーからの chroot インスタンスのインポート

他の Portal Server にアクセスする chroot 環境からインポート管理を実行する場合、chroot として実行 しているインスタンスに通常のポータルインスタンスを追加する必要があります。たとえば、Portal Server インスタンス A が chroot インスタンスで、Portal Server インスタンス B が通常のインスタンス の場合、インスタンス B の名前と IP アドレスを A の下の /*chrootDIR*/etc/hosts に追加して、インポー ト管理を実行し、インスタンス B からデータを取得します。

<sup>/</sup>usr/openwin/liblibX11.so.4

# <span id="page-39-0"></span>Sun ONE Portal Server のマニュアルの修正事項 と更新情報

# Sun ONE Portal Server 6.2 インストールガイド

このマニュアル全体に、次の修正事項を適用します。

インストールログファイルのパス名 :

/var/sadm/install/logs/Java\_Enterprise\_System\_install.BMMddhhmm

アンインストールログファイルのパス名 :

/var/sadm/install/logs/Java\_Enterprise\_System\_uninstall.BMMddhhmm

## はじめに「マニュアルの構成」

第 3 章と第 4 章についての説明に誤りがあります。

第 3 章の正しい説明は次のとおりです。

この章では、Sun ONE Portal Server をアンインストールする方法について説明します。

第 4 章の正しい説明は次のとおりです。

この章では、Sun ONE Portal Server のソフトウェアをチューニングする方法について説明します。

## 第 2 章の「Sun ONE Portal Server のインストール」

修正前:

Portal Server と Sun ONE Portal Server、ゲートウェイ、Netlet プロキシ、およびリライタプロキ シは単一マシン (Portal Server Web アプリケーションノード )、あるいは別々のノードにインス トールすることができます。ただし、ゲートウェイは別のノードにインストールする必要がありま す。

修正後 :

Sun ONE Portal Server と Secure Remote Access コア、ゲートウェイ、Netlet プロキシ、およびリ ライタプロキシは単一マシン (Sun ONE Portal Server Web アプリケーションノード )、あるいは 別々のノードにインストールすることができます。ただし、ゲートウェイは別のノードにインス トールする必要があります。

## 第 2 章の「アプリケーションサーバーインスタンスの設定」

Sun ONE Application Server の管理インスタンスの起動方法で、ディレクトリパス名が間違っていま す。修正前:

管理インスタンスを起動します。ターミナルウィンドウで次のように入力します。

cd /var/opt/SUNWAappserver7/domains/domain1/admin ./start

修正後 :

管理インスタンスを起動します。ターミナルウィンドウで次のように入力します。

cd /var/opt/SUNWappserver7/domains/domain1/admin-server ./start

### 第 2 章の「Secure Remote Access の MIME マッピングの変更」

Secure Remote Access をインストールしている場合、「Secure Remote Access の MIME マッピングの変 更」の内容はインストール後の要件から除外されます。

## 第 2 章の「IBM WebSphere Application Server」

ポータル Web アプリケーション配備記述子ファイルで、拡張子 .jar および .cab を mime type application/octet-stream に明示的に関連付ける必要はありません。『Sun ONE Portal Server 6.2 インス トールガイド』に記載されている手順は無視してかまいません。

## 第 2 章の「Netlet およびリライタプロキシ」

Netlet プロキシおよびリライタプロキシのインストール後の説明に、次の記述があります。

Sun ONE Portal Server ゲートウェイ、Netlet プロキシ、リライタプロキシは JSS 3.2、NSS 3.4.2、NSPR 4.2 のみで動作します。ゲートウェイ、Netlet プロキシ、リライタプロキシをインストール後に次の手 順に従います。

1. 必要なバージョンの JSS、NSS、NSPR をダウンロードし、/usr/share/lib ディレクトリにコ ピーします。

2. ゲートウェイ、Netlet プロキシ、リライタプロキシを再起動します。

これは、インストール前の作業になります。修正後:

Sun ONE Portal Server ゲートウェイ、Netlet プロキシ、リライタプロキシは Java Enterprise System インストーラに付属の JSS/NSS/NSPR パッケージのみで動作します。ゲートウェイ、 Netlet プロキシ、リライタプロキシをインストールする前に、SUNWtlsu、SUNWjssx、 SUNWtlsx、SUNWprx、SUNWjss、SUNWtls、および SUNWpr の各パッケージを削除します。

### 第 4 章の「パフォーマンスとチューニング」

 web-apps.xml のパス名に誤植があります。4 章全体に、次の修正事項を適用します。web-apps.xml の 正しいパス名は次のとおりです。

*web-server-install-root*/https-*hostname*/config.

## 付録 B の「BEA クラスタへの Sun ONE Portal Server のセットアップ」

Sun ONE Portal Server 6.2 インストールガイドの付録 B が更新されました。「BEA クラスタへの Sun ONE Portal Server のセットアップ」の節は、次の内容に置き換わります。

この節では、SunTM ONE Portal Server を BEA WebLogic ServerTM クラスタとともに使用する方法を簡 潔に説明し、例を示します。

- 注 1つのクラスタでは、すべてのマシンが同じサブネット上にある必要があります。このク ラスタに参加するすべての BEA WebLogic Server インスタンスは同じポート上で待機す る必要があります。セッションフェイルオーバーでも Portal Server ソフトウェアを正常 に稼動させるために Portal Server ソフトウェアを動作させる 3 つの管理対象サーバーが 必要です。
	- クラスタの利用を計画している場合、perftune を実行しないでください。
	- SRA はクラスタとともに動作しません。
	- BEA WebLogic Server プロキシはロードバランスを行いません。BEA WebLogic クラス タのすべてのサーバーインスタンスは、同じ待機ポートを使用する必要があります。プ ロキシとして使用する必要のあるクラスタサーブレットは、 weblogic.servlet.proxy.HttpClusterServlet です。
	- Resonate 3.3 は、BEA WebLogic クラスタのロードバランスを行うことができません。

たとえば、マシンが 5 台あるとします。すべてのマシンが同じサブネット上にある必要があります。1 台にはディレクトリサーバー (DSmach) のみ、もう 1 台には BEA WebLogic 管理サーバー (AS) があり ます。クラスタマシンは 3 台 (CS1、CS2、CS3) です。ロードバランスをサポートする場合、ロードバ ランスのためのプロキシサーバーとして別のマシンか、あるいは管理サーバーマシンを設定することが できます。クラスタにはロードバランスが必要です。この例では、プロキシが管理サーバー上にありま す。

DSmach 上にディレクトリサーバーをインストールします。デフォルトインストールを使用した他の 4 つのマシンすべてに BEA WebLogic Server をインストールします。すべてのサーバーが正しく稼動す ることを確認します。BEA WebLogic Server をインストールした管理サーバー (AS) マシンで、BEA WebLogic の指示を使用して、待機ポートが 80 の管理サーバーで構成される新しいドメイン (NEWDOMAIN) を作成します。インスタンス名は、PORTALSERVER とします。

Sun ONE Portal Server ソフトウェアを次の内容で AS マシンにインストールします。

- サーバーポート:80
- サーバードメイン : NEWDOMAIN
- サーバー名 : PORTALSERVER

● 管理対象サーバー : いいえ

BEA WebLogic Server をインストールしたほかの 3 つのマシンで、BEA WebLogic の指示を使用して、 待機ポート 7001 の管理サーバー ( すべての 3 つのマシン上の ADMINSERVER) と待機ポートが 80 の別 のサーバー ( すべての 3 つのマシン上の PORTALSERVER) で構成される新しいドメイン ( すべての 3 つのマシン上の NEWDOMAIN) を作成します。待機ポートは同じである必要があります。この例では 80 を使用します。

次に、3 台のマシン上で Portal Server ソフトウェアを次の内容で管理対象サーバーインスタンス (PORTALSERVER) にインストールします。

- サーバーポート : 80
- サーバードメイン : NEWDOMAIN
- サーバー名: PORTALSERVER
- 管理対象サーバー:はい
- 1. すべてのマシン上のすべてのサーバー (Portal Server、管理対象サーバー、管理サーバー ) を停止 し、再起動します。
- 2. インストールが正常に行われたことを確認します。
- 3. Sun ONE Identity Server 管理コンソールに管理者としてログインします。

デフォルトでは、ロケーション区画で「アイデンティティ管理」が選択され、ナビゲーション区画 で作成されたすべての組織が表示されます。

- 4. ロケーション区画で「サービス設定」を選択します。
- 5. ナビゲーション区画の「プラットフォーム」の横にあるプロパティの矢印をクリックします。
- 6. サーバーリストでプロキシを設定する予定のマシンに Portal Server 名が指定されていることを確認 します。この例でマシンは http://AS.example.com:80 です。
- 7. 「保存」をクリックします。

第 2 章で説明されている、ポータルの配備に必要な手順を実行します。

クラスタをセットアップするには、次の手順に従います。

BEA WebLogic Server をインストールした管理サーバー (AS) で、BEA WebLogic の指示を使用して、 待機ポートが 7001 の新しいサーバーインスタンスを作成し、インスタンスを管理サーバーのインスタ ンスとします。

- 1. 管理マシン AS の管理コンソール (http://AS:7001/console) を使用し、クラスタに含まれる各マシ ンに対して、クラスタに含めるサーバーを作成します。
	- a. サーバーを選択し、新しいサーバーを設定します。
	- b. 新しいサーバー名には、マシン名 CS1、CS2、CS3 を使用します。
- 2. クラスタに含まれるマシン上のすべてのサーバーを停止します。

3. これらのサーバーを再起動しますが、管理サーバー AS に接続したままにします。たとえば、次の ようなエントリがあります。

./startManagedWebLogic.sh CS1 AS:7001

4. 管理マシン AS (http://AS:7001/console) の管理コンソールを使用してクラスタを作成します。

a. クラスタを選択し、新しいクラスタを設定します。

例では、「名前」に NEWCLUSTER が使用されています。

- b. 「アドレス」には、クラスタリングされるマシンを表すサーバーの名前 CS1、CS2、CS3 を 入力します。
- c. この同じウィンドウの内部で、「サーバー」タブを選択し、サーバー CS1、 CS2、CS3 を選 択し、これらを「使用可能」ボックスから「選択済み」ボックスに移動します。

詳細については、BEA WebLogic Server のクラスタのセットアップ方法を参照してください。

クラスタをセットアップするときには、次のことに注意してください。

- クラスタ設定を変更するたびにすべてのサーバーを停止し、再起動します。
- NEWDOMAIN ADMINSERVER BEA WebLogic Server 管理コンソールにある管理サーバー (AS) マシンにクラスタをセットアップします。
- BEA WebLogic Server ツールを使用してマルチキャストをテストします。

BEA WebLogic Server 管理コンソールを表示します。左区画の「クラスタ」を選択し、右区画の「監 視」タブを選択してから、クラスタの「サーバーの参加を監視する」を選択することによって、クラス タが正しくセットアップされていることを確認してください。起動した 1 つまたは複数のサーバーイン スタンスが表示されない場合、BEA WebLogic Server ツールを使用して、正しいマルチキャストアドレ スとポート番号を確認してください。

注 管理コンソールからリモートで BEA WebLogic 管理対象サーバーの起動および停止を行う場 合、BEA ノードマネージャを設定し、実行する必要があります。詳細については、BEA WebLogic Server のマニュアルを参照してください。

プロキシサーブレットを使用してロードバランスを行う場合、ロードバランスサーブレットを設定する ためにクラスタが使用する web.xml ファイルを作成してください。一時ディレクトリを使用してサブ ディレクトリ WEB-INF を作成します。web.xml ファイルは、ディレクトリ (WEB-INF) 内のただ 1 つの ファイルです。ファイルでは完全修飾のマシン名を使用してください。

図 1 web.xml ファイルのサンプル

<!DOCTYPE web-app PUBLIC "-//Sun Microsystems, Inc. //DTD Web Application 2.2//EN" "http://java.sun.com/j2ee/dtds/web-app\_2\_2.dtd"> 図 1 web.xml ファイルのサンプル (続き)

```
 <web-app>
      <servlet>
              <servlet-name>HttpClusterServlet</servlet-name>
                  <servlet-class>
                      weblogic.servlet.proxy.HttpClusterServlet
                  </servlet-class> 
              <init-param>
                  <param-name>WebLogicCluster</param-name>
                  <param-value>
CS1.domain.COM:80:7002|CS2.domain.COM:80:7002|CS3.domain.COM:80:700
2
                  </param-value> 
              </init-param>
      </servlet>
      <servlet-mapping>
              <servlet-name>HttpClusterServlet</servlet-name>
              <url-pattern>/</url-pattern>
      </servlet-mapping>
      <servlet-mapping>
              <servlet-name>HttpClusterServlet</servlet-name> 
              <url-pattern>*.jsp</url-pattern> 
      </servlet-mapping> 
      <servlet-mapping>
              <servlet-name>HttpClusterServlet</servlet-name> 
              <url-pattern>*.htm</url-pattern> 
      </servlet-mapping>
      <servlet-mapping>
              <servlet-name>HttpClusterServlet</servlet-name> 
              <url-pattern>*.html</url-pattern> 
      </servlet-mapping>
      </web-app>
```
1. クラスタサーバー値を含む web.xml を .war ファイルにします。ターミナルウィンドウで次のよう に入力します。

#### **jar cvf proxy.war WEB-INF**

- 2. BEA WebLogic Server ソフトウェアによって提供される java weblogic.deploy コマンドを使用して BEA WebLogic 管理サーバーに .war ファイルを配備します。
- 3. BEA WebLogic Server 管理サーバーの管理コンソールで、「サーバー」を展開し、 「PORTALSERVER:80」を選択します。
- 4. 「HTTP」タブをクリックします。
- 5. デフォルト Web アプリケーションをプロキシに設定します。
- 6. Portal Server を再起動します。

または、.war ファイルを作成した後、.war ファイルを管理マシン (AS) 上の新しいドメインのアプ リケーションディレクトリにコピーします。

- 7. 「Web アプリケーション」を選択します。
- 8. 「新しい Web アプリケーションの設定」をクリックします。
- 9. 「名前」にプロキシを入力し、.war ファイルのフルパスを指定します。
- 10.「作成」をクリックします。
- 11.「Web アプリケーション」の下の左区画で「プロキシ」をクリックします。
- 12. 右区画で「ターゲット」タブをクリックし、「使用可能」ボックスから「選択済み」ボックスへ 「Portal Server」を移動します。
- 次に Portal Server ソフトウェアをクラスタに配備する必要があります。このため、各 Web アプリケー ション (amconsole、amserver、amcommon、ampassword、および portal) に対して、次の手順に従っ てください。
- 1. 管理サーバーの BEA WebLogic Server 管理コンソール (AS:7001/console) に移動します。
- 2. 左区画の Web アプリケーションを展開し、Portal Server ソフトウェアのいずれかの Web アプリ ケーション (amconsole、amserver、amcommon、ampassword、および portal) を選択します。
- 3. 管理サーバーの配備を取り消します (このサーバーに Sun ONE Portal Server ソフトウェアをイン ストールしていますが、これはクラスタの一部ではないため、管理サーバーをこのサーバーから削 除する必要があります)。
	- a. 「ターゲット」タブを選択し、次に「サーバー」サブタブを選択します。
	- b. サーバー名を「選択済み」から「使用可能」ボックスに移動し、「適用」をクリックしま す。
- 4. 「Web アプリケーション記述子を編集する」リンクをクリックします。
- 5. 「新しい Web アプリケーション記述子を設定する」リンクをクリックします。
- 6. 左区画の「WebApp Ext」の下で「セッション記述子」を選択します。
- 7. 右区画では、「持続保存タイプ」を「レプリケート」に変更します。「適用」をクリックします。
- 8. 左区画の一番上のトピックで「Web 記述子」か、「Identity Server サービス」を選択します。「持 続」を選択します。このウィンドウを閉じます。
- 9. 「ターゲット」タブを選択し、次に「クラスタ」サブタブを選択します。
- 10. クラスタ名 (NEWCLUSTER) を「使用可能」ボックスから「選択済み」ボックスに移動し、「適用」 をクリックします。
- 11. 3 つの Portal Server マシンで、*identity-server-install-root*/SUNWam/lib ディレクトリに移動し、テキ ストエディタで AMConfig.properties ファイルを開きます。
- 12. すべてのマシンで次の値を設定します。

com.iplanet.am.session.failover.enabled=true

com.iplanet.am.naming.url=http://AS.example.com:80/amserver/namingservice

com.iplanet.am.notification.url=http://AS.example.com:80/amserver/notifica tionservice

com.iplanet.am.server.host=AS.example.com

com.iplanet.am.console.host=AS.example.com

com.iplanet.am.profile.host=AS.example.com

13. すべてのサーバーを停止し、再起動します。管理対象サーバーは、各マシンで次のように入力しま す。

./startManagedWebLogic.sh managed-servername http://AS.example.com:80

### 付録 C の「Cookie のエンコード値の設定」

最後の段落に次の記述があります:

ターゲットの Web コンテナが WebLogic のときは、AMConfig.properties ファイルを編集し、 com.iplanet.am.cookie.encode プロパティの値を true に設定します。

修正後 :

ターゲットの Web コンテナが WebSphere のときは、AMConfig.properties ファイルを編集し、 com.iplanet.am.cookie.encode プロパティの値を true に設定します。

## 付録 D の「サーバーのインスタンスの作成」

「サーバーのインスタンスの作成」の手順にあるコード例は次のように変更されます :

```
if [ "$uid" != "0" ]; 
then 
   echo "'$gettext 'You must be root user to run'' $0." 
    exit 1 
fi
```
## 付録 E の「Portal Server の LDAP レプリケーションのセットアップ」

Sun ONE Portal Server 6.2 インストールガイドの付録 E が更新されました。「Sun ONE Portal Server の LDAP レプリケーションのセットアップ」の節は、次の内容に置き換わります。

#### *Sun ONE Portal Server* マシンへのレプリケーションのセットアップ

1. root として、ターミナルウィンドウで次のように入力し、Directory Server コンソールを起動しま す。

/var/opt/mps/serverroot/startconsole

- 2. 表示されるログインウィンドウで、ユーザー名 admin と以前選択したパスワードを入力します。
- 3. コンソールの左区画で、ディレクトリを展開します。
- 4. 「Directory Server (portal-server)」を選択します。
- 5. 右区画の「開く」をクリックします。

ポップアップウィンドウが表示されます。

- 6. 「設定」タブを選択します。
- 7. 左区画の「データ」を展開します。
- 8. 左パネルで、インストール時に使用したディレクトリツリーを展開します。 たとえば、dc=mydomain、dc=com です。
- 9. 左区画の「レプリケーション」を選択します。
- 10. 右区画の「レプリケーションを有効に」を選択します。
- 11.「マスターレプリカ」を選択します。「次へ」を選択します。
- 12. このノードに数値を割り当てます。「次へ」を選択します。
- 13. デフォルトの変更履歴ログを使用するか、新しい場所を入力します。「次へ」を選択します。
- 14. レプリケーションマネージャ用のパスワードを入力し、「次へ」を選択して閉じます。
- 15. 右区画の「新規」を選択します。
- 16.「レプリケーションアグリーメント」ウィンドウで「その他」を選択します。
- 17. ほかのホストおよびポートの完全修飾名を入力し、「了解」を選択します。

たとえば、次のようにします。

- ❍ x-ldap-server.mydomain.com
- ❍ 389
- 18. ほかのホストのパスワードを入力し、「了解」をクリックします。

ほかのサーバーでレプリケーションがまだ有効でない場合にテストを選択すると、テストは失敗し ます。この場合は「継続しますか ?」で「はい」を選択します。

#### 専用 *LDAP* マシンへのレプリケーションのセットアップ

1. root として、ターミナルウィンドウで次のように入力し、Directory Server コンソールを起動しま す。

/var/opt/mps/serverroot/startconsole

- 2. 表示されるログインウィンドウで、ユーザー名 admin と以前選択したパスワードを入力します。 コンソールが表示されます。
- 3. コンソールの左区画で、ディレクトリを展開します。
- 4. 「Directory Server (x-ldap-server)」を選択します。
- 5. 右区画の「開く」をクリックします。 ポップアップウィンドウが表示されます。
- 6. 「設定」タブを選択します。
- 7. 左区画の「データ」を展開します。
- 8. 左パネルで、インストール時に使用したディレクトリツリーを展開します。 たとえば、dc=mydomain、dc=com です。
- 9. 左区画の「レプリケーション」を選択します。
- 10. 右区画の「レプリケーションを有効に」を選択します。
- 11.「マスターレプリカ」を選択します。「次へ」を選択します。
- 12. このノードに数値を割り当てます。「次へ」を選択します。
- 13. デフォルトの変更履歴ログを使用するか、新しい場所を入力します。「次へ」を選択します。
- 14. レプリケーションマネージャ用のパスワードを入力し、「次へ」を選択して閉じます。
- 15. 右区画の「新規」を選択します。
- 16.「レプリケーションアグリーメント」ウィンドウで「その他」を選択します。
- 17. ほかのホストおよびポートの完全修飾名を入力し、「了解」を選択します。

たとえば、次のようにします。

- ❍ portal-server.mydomain.com
- ❍ 389
- 18. ほかのホストのパスワードを入力し、「了解」をクリックします。
- 19. 元のマシン (portal-server など ) に戻り、「定義されたレプリケーションアグリーメント」を選択し ます。
- 20. 右区画の「アクション」を選択します。
- 21.「リモートレプリカを初期化」を選択し、「はい」をクリックします。
- 22. 2 つめのマシン (x-ldap-server など ) に戻ります。
- 23.「タスク」、「Directory Server の再起動」、および「はい」を選択します。

この設定では、Sun ONE Portal Server マシンの LDAP はこの LDAP のコンシューマであり、この LDAP は Portal Server マシンの LDAP のコンシューマです。

24. 初期化された各 LDAP インスタンスを停止し、再起動します。

増設用 *Sun ONE Identity Server* および *Sun ONE Portal Server* の *LDAP* サーバーの追加 レプリケーションアグリーメントを作成しているとき、各マスターは、それぞれ他のマスターと一致す る必要があります。どのサプライヤを初期化しても、再起動する必要があります。

#### *Sun ONE Portal Server* ソフトウェアの設定

- 1. *identity-server-install-root*/SUNWam/config/ums/serverconfig.xml ファイルに移動します。設定を行い、 ローカル LDAP をポイントします。
	- a. Server1 の行をそのすぐ下にコピーします。

b. 行を編集して、次の値を指定します。

<Server name="Server1" host="full-portal-server-name" port="389" type="SIMPLE" />

<Server name="Server2" host="x-ldap-fullservername" port="389" type="SIMPLE" />

c. 複数のサプライヤがある場合、それぞれのサプライヤについて同様の行を追加します。

<Server name="Server3" host="x-ldap-fullservername2" port="389" type="SIMPLE" />

- 2. *idintity-server-install-root*/SUNWam/lib/AmConfig.properties ファイルに移動します ( デフォルトは /opt/SUNWam/lib/AmConfig.properties)。
	- a. com.iplanet.am.replica.enable=false を com.iplanet.am.replica.enable=true に変更 します。
	- b. 必要に応じて、com.iplanet.am.session.failover.enabled=false を com.iplanet.am.session.failover.enabled=true に変更します。
- 3. Web コンテナのインスタンスを停止します。
- 4. 管理サーバーを停止し、再起動します。

/etc/init.d/amserver stop

/etc/init.d/amserver start

5. ターミナルウィンドウで Web アプリケーションコンテナのインスタンスを再起動します。

6. Sun ONE Identity Server 管理コンソールに管理者としてログインします。

デフォルトでは、ロケーション区画で「アイデンティティ管理」が選択され、ナビゲーション区画 で作成されたすべての組織が表示されます。

- 7. ナビゲーション区画の組織名リンクをクリックし、「表示」メニューの「ユーザー」を選択します。
- 8. ナビゲーション区画の「表示」メニューの「サービス」を選択します。
- 9. ナビゲーション区画の「LDAP」認証の横にあるプロパティの矢印をクリックします。
- 10.「プライマリ LDAP サーバーとポート」ボックスに、*full-portal-server-name* しかないことを確認し ます。複数の LDAP サーバーがある場合、「プライマリ LDAP」ボックスには、localhost または *full-portal-server-name*|*full-portal-servername*:389 が表示されていなければなりません。
- 11.「セカンダリ LDAP サーバーとポート」ボックスのリストに *x-ldap-full-server-name* を追加します。
- 12.「保存」をクリックして、設定を保存します。
- 13. 複数の Portal Server がインストールされている場合は[、手順](#page-50-0) 14 ~[手順](#page-50-1) 18 を実行します。複数イン ストールされていない場合は終了します。
- <span id="page-50-0"></span>14. ロケーション区画のルートサフィックス (デフォルト isp) をクリックすることによって、ルートレ ベルに戻ります。
- 15.「表示」メニューの「サービス」管理を選択します。
- 16. ナビゲーション区画の「プラットフォーム」の構にあるプロパティの矢印をクリックします。
- 17. 各サーバーの *full-portal-server-name* を使用して一覧したすべての Portal Server マシンが、サーバー リストにすべて表示されていることを確認します。
- <span id="page-50-1"></span>18.「保存」をクリックします。

### 付録 F の「セキュアな外部 LDAP Directory Server を使用するための Portal Server のセットアップ」

Sun ONE Portal Server 6.2 インストールガイドの付録 F が更新されました。「セキュアな外部 LDAP Directory Server を使用するための Portal Server のセットアップ」の節は、次の内容に置き換わりま す。

デフォルトのインストールでは、SunTM ONE Portal Server、SunTM ONE Identity Server、および SunTM ONE Directory Server ソフトウェアがすべて同じホスト上で稼動しています。しかし、配備のパフォー マンス、セキュリティ、統合の各要件に応じて、別の外部ホスト上のディレクトリサーバーを実行し、 セキュアソケットレイヤー (SSL) を使用したセキュア接続によって Portal Server をディレクトリサー バーにアクセスさせたい場合があります。セキュア接続を介して Directory Server にアクセスするに は、ディレクトリの証明書に署名した認証局を信頼するように SunTM ONE Application Server を設定 する必要があります。

外部 LDAP ディレクトリを使用するよう Sun ONE Portal Server を設定するには、次の手順が必要で す。

- Sun ONE Portal Server のインストール
- SSL で実行するための Directory Server の設定
- 証明書データベースの作成
- ルート認証局 (CA) 証明書のインストール
- Directory Server の SSL を使用可能にする

#### *SSL* で実行するための *Directory Server* の設定

- 1. Directory Server (ns-slapd プロセス ) と管理サーバー (ns-httpd プロセス ) が起動し、動作してい ることを確認します。
- 2. root として、ターミナルウィンドウで次のように入力し、Directory Server コンソールを起動しま す。

/var/opt/mps/serverroot/startconsole

- 3. 表示されるログインウィンドウで、ユーザー名 admin と Directory Server のパスワードを入力しま す。
- 4. コンソールの左区画で、「Server Group」の下に Directory Server インスタンスが表示されるまで ディレクトリを展開します。
- 5. Directory Server インスタンスを選択し、「開く」をクリックします。
- 6. 「タスク」を選択し、次に「証明書の管理」を選択します。

この作業を最初に実行するとき、パスワードを入力することによって証明書データベースを作成す るように指示されます。Directory Server を起動するのに後で必要になるため、このパスワードを メモしてください。

7. 「要求」をクリックします。

証明書リクエストウィザードが表示されます。ウィザードに従い、証明書要求を生成するステップ を完了します。要求は、承認を受けるために証明書管理サーバー (CMS) に送信されます。CMS は、 実際の証明書を返します。要求データをファイルにコピーして、証明書要求のコピーを保存しま す。

- <span id="page-51-0"></span>8. 証明書要求が CMS に送信された後、CMS の管理者に要求を承認してもらい、承認済みの証明書を 返送してもらいます。
- <span id="page-51-1"></span>9. 生成された DS の証明書と CMS 証明書を取得します。

CMS が DS の証明書を生成した場合、CMS は、その証明書をルート CA としてインポートするこ とによって信頼する必要があります。

10.「管理証明書」、「サーバー証明書」を選択し、「インストール」をクリックします。 証明書インストールウィザードが表示されます。

11. [手順](#page-51-0) 8 で返送された認証された証明書データをテキスト領域にコピーアンドペーストし、証明書を インストールするウィザードのステップに従います。

証明書が正常にインストールされたら、証明書が「サーバー証明書」タブに行項目として表示され ます。

12.「証明書の管理」ウィンドウを開いた状態で、「CA 証明書」タブを選択します。

[手順](#page-51-1) 9 で証明書を入手した CA が「CA 証明書」リストにある場合は、リストに証明書をインス トールする必要はありません。

証明書がリストにない場合、認証局からルート CA 証明書を入手し、インストールする必要があり ます。

- a. 「インストール」をクリックします。
- b. CMS 証明書データをテキスト領域にコピーアンドペーストし、証明書をインストールする ウィザードのステップに従います。

証明書の名前が「CA 証明書」リストに表示されます。

- 13.「閉じる」をクリックし、「証明書の管理」ウィンドウを閉じます。
- 14.「設定」タブを選択します。
- 15.「ネットワーク」タブで、暗号化されたポートフィールドの有効なポート番号を確認または指定し、 「保存」をクリックします。

デフォルトのポートは「636」です。

- 16.「暗号化」タブをクリックし、「このサーバーの SSL を使用可能にする」と「この暗号化方式ファミ リを使用 :RSA 」チェックボックスをオンにして、「保存」をクリックします。
- 17. Directory Server を再起動し、手順 6 で入力した証明書データベースパスワードを提供します。 Directory Server は、SSL 接続用のポート 636 ( デフォルト ) で待機しています。

#### 証明書データベースの作成

証明書データベースを作成するとき、鍵ペアファイルに使用されるパスワードを指定します。暗号化通 信を使用してサーバーを起動するためにこのパスワードが必要になる場合もあります。

証明書データベースでは、鍵ペアファイルと呼ばれる公開鍵および秘密鍵を作成および保存します。鍵 ペアファイルは SSL 暗号化に使用されます。サーバー証明書を要求し、インストールするときに鍵ペ アファイルを使用します。証明書は、インストール後に証明書データベースに保存されます。

証明書データベースを作成する手順は、使用している Web コンテナのタイプによって異なります。次 の手順は、Sun ONE Web Server 上に証明書データベースを作成するためのものであり、

http://docs.sun.com にある『Sun ONE Web Server, Enterprise Edition 管理者ガイド』でも説明され ています。

Sun ONE Application Server で証明書データベースを作成する方法については、http://docs.sun.com. にある「Sun ONE Application Server 7 セキュリティ管理者ガイド」を参照してください。

Sun ONE Web Server 上に信頼データベースを作成するには、次のステップを実行します。

- 1. Web コンテナの管理サーバーインスタンスを起動し、管理コンソールにアクセスします。 サーバーマネージャでは、ドロップダウンリストから最初にサーバーインスタンスを選択する必要 があります。
- 2. 「Manage」をクリックします。
- 3. 「Security」タブをクリックします。
- 4. 「Create Database」リンクをクリックします。
- 5. データベースのパスワードを入力します。
- 6. 繰り返します。
- 7. 「OK」をクリックします。

### *password.conf* ファイルの使用

デフォルトで Web サーバーは、起動する前に、管理者に対し鍵データベースパスワードを入力するよ う要求します。Web サーバーを再起動できるようになるには、password.conf ファイルにパスワードを 保存する必要があります。このファイルと鍵データベースが危殆化されないようにシステムが十分保護 されている場合にのみ、これを実行してください。

通常は UNIX SSL 対応サーバーは、起動前にパスワードを要求するため、/etc/rc.local ファイルまた は /etc/inittab ファイルでは起動できません。ファイルにプレーンテキストでパスワードを保存すれ ば、SSL 対応サーバーを自動的に起動することができますが、これはお勧めできません。サーバーの password.conf ファイルは、root ユーザーか、あるいは、サーバーをインストールしたユーザーによっ てアクセスされ、その所有者だけが読み取りおよび書き込みアクセス権を持つ必要があります。UNIX では、password.conf ファイルに SSL 対応サーバーのパスワードを残すことは、セキュリティ上大きな リスクとなります。ファイルにアクセスできる人はだれでも、SSL 対応サーバーのパスワードへアクセ スできるためです。password.conf ファイルに SSL 対応サーバーのパスワードを保存する前にセキュリ ティ上のリスクを検討してください。

### ルート認証局 *(CA)* 証明書のインストール

ルート認証局 (CA) 証明書をインストールする手順は、使用している Web コンテナのタイプによって異 なります。

Sun ONE Application Server でルート CA 証明書をインストールする方法については、 http://docs.sun.com. にある「Sun ONE Application Server 7 セキュリティ管理者ガイド」を参照して ください。

次の手順は、Sun ONE Web Server にルート CA 証明書をインストールするためのものであり、 http://docs.sun.com にある「Sun ONE Web Server, Enterprise Edition 管理者ガイド」でも参照でき ます。

証明書を提供した機関は、ユーザーがルート CA 証明書を取得した機関と同じです。

- 1. Web サーバーコンソールにログインし、インスタンスを選択します。
- 2. 「Security」タブをクリックします。
- 3. 「Install Certificate」をクリックします。
- 4. 「Trusted Certificate Authority (CA)」をクリックします。
- 5. 「Key Pair File Password」フィールドに証明書データベースパスワードを入力します。
- 6. 表示されたテキストフィールドに証明書をペーストするか、ラジオボタンをチェックし、テキスト ボックスにファイル名を入力します。「OK」をクリックします。 ブラウザに、証明書が表示され、証明書を追加するボタンが表示されます。
- 7. 「Add Server Certificate」をクリックします。
- 8. 「Manage Certificate」をクリックして、証明書がリストにあるかを確認することができます。
- 9. Web コンテナを再起動します。

#### *Identity Server* で *Directory Server* と *SSL* を使用した通信を有効にする

Directory Server の SSL を使用可能にするには、*identity-server-install-dir*/SUNWam/lib/AMConfig.properties ファイルを編集します。このステップはコンテナに依存しないため、Sun ONE Web Server と Sun ONE Application Server に対して同様に行う必要があります。

AMConfig.properties ファイルの次の設定を変更します。

com.iplanet.am.directory.ssl.enabled=false com.iplanet.am.directory.host=server12.example.com ( 変更する必要がある場合 ) com.iplanet.am.directory.port=389

変更後

com.iplanet.am.directory.ssl.enabled=true com.iplanet.am.directory.host=server1.example.com com.iplanet.am.directory.port=636 (DS が暗号化に使用するポート )

オープンモードから SSL に変更するには、*identity-server-install-dir*/SUNWam/config/ums/serverconfig.xml ファイルの接続ポートと接続タイプの値を変更します。

serverconfig.XML ファイルを編集し、次の行を変更します。

```
<Server name="Server1" host="gimli.example.com"
port="389"
  type="SIMPLE" />
```
変更後 :

```
<Server name="Server1" host="gimli.example.com"
port="636"
type="SSL" />
```
serverconfig.xml ファイルに対してこれらの変更を行った後、Web コンテナを再起動します。

## Sun ONE Portal Server, Secure Remote Access 6.2 管理 者ガイド

### 第 2 章の「クライアント情報の取得」

表 2-3 には、HTTP ヘッダの情報が示されています。

PS-GW-ClientIP というラベルのヘッダは、JSS/NSS のバグにより、このリリースでは使用できません。

### 第 4 章の「UNIX 認証の設定」

Unix 認証の設定手順が変更されました。新しい手順は次のとおりです。

NFS 共有で動作するように NetFile を設定する前に、UNIX 認証を有効にし、構成する必要がありま す。

UNIX 認証を有効にするには

- 1. Identity Server 管理コンソールに管理者としてログインします。
- 2. 管理コンソールの「アイデンティティ管理」タブを選択します。
- 3. 左の表示区画の「表示」ドロップダウンメニューから「サービス」を選択します。

「Unix」が左区画に表示されない場合は、それを登録する必要があります。その場合、左区画の 「登録」をクリックすると、右区画に「Unix」が表示されます。

- 4. 「Unix」の横のチェックボックスをオンにし、右区画の「登録」をクリックしてサービスを登録し ます。
- 5. 左の表示区画の「Unix」の横の矢印をクリックし、「作成」をクリックします。 サービステンプレートが作成されます。
- 6. 「保存」をクリックします。
- 7. 管理コンソールをログアウトします。
- 8. root、または Identity Server を実行するように設定されたユーザーとして、Identity Server を再起 動します。

/etc/init.d/amserver stopall

/etc/init.d/amserver startall

9. doUnix プロセスが実行していることを確認します。 ps -ef | grep doUnix

UNIX 認証を構成するには

- 1. 次のようにして、設定ポート上のローカルホストに Telnet で接続します。 telnet localhost 58946
- 2. Unix ヘルパーの待機ポート番号を入力します。 待機ポートのデフォルト値 57946 を指定します。
- 3. Unix ヘルパーのセッションタイムアウト値を秒単位で入力します。
- 4. Unix ヘルパーの最大セッション値を入力します。 「doUnix configured successfully」というメッセージが表示されます。

#### 第 9 章の「非認証 URL のリストの作成」

「非認証 URL のリストの作成」に、次の情報を追加してください。

ゲートウェイ設定インタフェースの「セキュリティ」タブには、完全修飾 URL を指定します。「非認証 URL」リストに追加する URL は、ポータルホストか外部ホストの URL にします。

注 相対 URL はポータル URL と見なされます。

## 付録 A の「Sun Crypto Accelerator 1000」

手順 4 に、SRA 6.2 のツールのパスが記載されています。

SRA 6.2 の場合、これらのツールは /usr/lib/mps/secv1/bin にインストールされます。

このパス名は誤りです。次のように変更する必要があります。

SRA 6.2 の場合、これらのツールは /usr/sfw/bin にインストールされます。

注 /usf/sfw/bin ディレクトリにツールがない場合、Java Enterprise System ディストリビュー ションメディア Solaris\_[sparc/x86]/Product/shared\_components/ から SUNWtlsu パッケージを手動で追加します。

手順 9 に誤植があります。「SUNWps」の文字の順序を入れ替えてください。修正前 :

vi /etc/opt/SUWNps/cert/default/.nickname

修正後 :

vi /etc/opt/SUNWps/cert/default/.nickname

### 付録 A の「Sun Crypto Accelerator 4000」

手順 3 に、SRA 6.2 のツールのパスが記載されています。

SRA 6.2 の場合、これらのツールは /usr/lib/mps/secv1/bin にインストールされます。

このパス名は誤りです。次のように変更する必要があります。

SRA 6.2 の場合、これらのツールは /usr/sfw/bin にインストールされます。

注 /usf/sfw/bin ディレクトリにツールがない場合、Java Enterprise System ディストリビュー ションメディア Solaris\_[sparc/x86]/Product/shared\_components/ から SUNWtlsu パッケージを手動で追加します。

手順 10 に誤植があります。「SUNWps」の文字の順序を入れ替えてください。修正前 :

vi /etc/opt/SUWNps/cert/default/.nickname

修正後 :

vi /etc/opt/SUNWps/cert/default/.nickname

# Sun ONE Portal Server 6.2 管理者ガイド

## 第 12 章の「組織への Instant Messenger リンクの追加」

修正前 :

Instant Messenger のリンクの内容は、次のファイルに格納されています。

/opt/SUNWps/samples/desktop/dp-IMChannel.xml

修正後 :

Instant Messenger のリンクの内容は、次のファイルに格納されています。

*portal-server-install-dir*/SUNWps/samples/InstantMessaging/dp-IMChannel.xml

## 第 12 章の「Sun ONE Portal Server での Sun ONE Instant Messenger のセキュア モードの有効化」

手順 9 に次のような記述があります。

「アプレットのダウンロード」チェックボックスにチェックマークを付けて、次の文字列を入力し ます。

\$IM\_DOWNLOAD\_PORT:\$IM\_WEBSERVER\_HOST:\$IM\_WEBSERVER\_PORT

たとえば、次のようになります。

49916:company22.example.com:80

ここで

**IM\_DOWNLOAD\_PORT** Netlet を使用してインスタントメッセージリソースがダウンロードさ れるポート

**IM\_WEBSERVER\_HOST** Instant Messenger にサービスを提供する Web サーバーのホスト名。 たとえば company22.example.com

**IM\_WEBSERVER\_PORT** Instant Messenger にサービスを提供する Web コンテナのポート番号。 たとえば、80

手順 9 の正しい内容は次のとおりです。

「アプレットのダウンロード」チェックボックスにチェックマークを付けて、次の文字列を入力し ます。

\$IM\_DOWNLOAD\_PORT:\$IM\_HOST:\$IM\_PORT

たとえば、次のようになります。

49916:company22.example.com:80

ここで

**IM\_DOWNLOAD\_PORT** Netlet を使用してインスタントメッセージリソースがダウンロードさ れるポート

**IM\_HOST** Instant Messenger にサービスを提供する Web コンテナのホスト名。たとえば company22.example.com

**IM\_PORT** Instant Messenger にサービスを提供する Web コンテナのポート番号。たとえば、80

### 第 12 章の「Sun ONE Portal Server での Sun ONE Instant Messenger のセキュア モードの有効化」

手順 12 と 13 に次のような記述があります。

12. 「ターゲットホスト」フィールドに Instant Messenger のホスト名を入力します。

13. 「ターゲットポート」フィールドに Instant Messenger のポート番号を入力します。

手順 12 と 13 の正しい内容は次のとおりです。

12. 「ターゲットホスト」フィールドに Instant Messaging マルチプレクサホスト名を入力します。

13. 「ターゲットポート」フィールドに Instant Messaging マルチプレクサポート番号を入力しま す。

## 第 14 章の「HTTP プロキシを使用する Sun ONE Portal Server のインスタンスの 設定」

Portal Server 製品の jvm12.conf ファイルは server.xml ファイルで置き換えられました。したがって、 文書内の jvm12.xml を server.xml で置き換える必要があります。

HTTP プロキシを使用する Portal Server インスタンスの構成手順の 2 に、次のような記述があります。

2. このディレクトリ内の jvm12.conf を編集し、次の行を追加します。

http.proxyHost=proxy\_host

http.proxyPort=proxy\_port

注 jvm12.conf ファイルでプロキシを設定する場合 (http.proxyHost= および http.proxyPort= オプションを使用 )、http.nonProxyHosts=proxy\_host オプション を追加することができます。ポータルサーバーをプロキシサーバーのアクセスリス トに追加しないと、プロキシサーバーからポータルサーバーにアクセスできないこ とがあります。

手順 2 の正しい内容は次のとおりです。

*JVMOPTIONS*-Dhttp.proxyHost=proxy\_host*/JVMOPTIONS*

<sup>2.</sup> このディレクトリ内で server.xml ファイルを編集し、次の行を追加します。

*JVMOPTIONS*-Dhttp.proxyPort=proxy\_port*/JVMOPTIONS*

注 server.xml ファイルでプロキシを設定する場合 (http.proxyHost= および http.proxyPort= オプションを使用 )、http.nonProxyHosts=proxy\_host オプション を追加することができます。ポータルサーバーをプロキシサーバーのアクセスリス トに追加しないと、プロキシサーバーからポータルサーバーにアクセスできないこ とがあります。

「HTTP プロキシを使用する Sun ONE Portal Server のインスタンスの設定」の説明の補足として、 Portal Server は、Portal Server Web アプリケーションを実行する Web コンテナ内の Java 仮想マシン (JVM) システムプロパティ http.proxyHost および http.proxyPort を設定することにより、HTTP プロキ シを使用する設定になっているという記述を追加する必要があります。JVM システムプロパティの設 定方法は、Web コンテナによって異なります。『Sun ONE Portal Server 6.2 管理者ガイド』のこの節で 説明されている手順は、HTTP プロキシを使用するように Sun ONE Web Server インスタンスを設定す る場合にのみ使用してください。

# <span id="page-60-0"></span>問題の報告方法とご意見について

SunTM ONE Portal Server に問題が発生した場合は、次のいずれかの方法でカスタマーサポートにお問 い合わせください。

● 次の Web サイトで Sun ソフトウェアサポートサービスをご利用ください。 http://www.sun.com/service/sunone/software

このサイトは、保守プログラムやサポート問い合わせ番号だけでなく、ナレッジベース、オンライ ンサポートセンター、およびプロダクトトラッカにもリンクしています。

• 保守契約を結んでいるお客様は、専用ダイヤルをご利用ください。

サポートのご依頼の前に、次の情報を用意してください。問題を解決するための最善のサポートを提供 させて頂くために必要な情報です。

- 問題が発生した状況や動作への影響など、問題の具体的な説明
- マシン機種、OS バージョン、および問題の原因と思われるパッチやその他のソフトウェアの 製品バージョン
- 問題を再現するための具体的な手順
- エラーログやコアダンプ

# サンマイクロシステムズではご意見をお待ちしております

サンマイクロシステムズはマニュアルの品質向上のため、皆様からのご意見、ご感想をお待ちしており ます。次のアドレスまで、ご意見、ご感想を電子メールでお送りください。

#### *docfeedback@sun.com*

このマニュアルのパート番号 (817-4630-10) を件名欄に、タイトル (Portal Server 6.2 リリースノート ) を 本文にご記入ください。

# <span id="page-61-0"></span>追加情報

下に示す一覧は、SunTM ONE Portal Server 6.2 マニュアルサイトで公開されているマニュアルです。

- 『Sun ONE Portal Server 6.2 インストールガイド』
- 『Sun ONE Portal Server 6.2 管理者ガイド』
- **F**Sun ONE Portal Server 6.2 Migration Guide』
- 『Sun ONE Portal Server, Secure Remote Access 6.2 管理者ガイド』
- 『Sun ONE Portal Server 6.2 Desktop Customization Guide』
- **Foun ONE Portal Server 6.2 Developer's Guide**
- 『Sun ONE Portal Server 6.2 配備ガイド』

次のインターネットのサイトで、Sun ONE の有用な情報を参照できます。

- Portal Server のマニュアル http://docs.sun.com/db/prod/s1portalsrv?l=ja
- Sun ONE マニュアル http://docs.sun.com/prod/sunone?l=ja
- Sun ONE プロフェッショナルサービス http://www.sun.com/service/sunps/sunone
- Sun ONE ソフトウェア製品およびサービス http://www.sun.com/software
- Sun ONE ソフトウェアサポートサービス http://www.sun.com/service/sunone/software
- Sun ONE サポートおよびナレッジベース http://www.sun.com/service/support/software
- Sun サポートおよびトレーニングサービス http://www.sun.com/supportraining
- Sun ONE コンサルティングおよびプロフェッショナルサービス http://www.sun.com/service/sunps/sunone
- Sun ONE 開発者用の情報 http://sunonedev.sun.com
- Sun 開発者サポートサービス http://www.sun.com/developers/support
- Sun ONE ソフトウェアトレーニング http://www.sun.com/software/training
- Sun ソフトウェアデータシート http://wwws.sun.com/software

Copyright © 2003 Sun Microsystems, Inc. All rights reserved.

Sun、Sun Microsystems、Sun のロゴマーク、Solaris、Java、および Java Coffee Cup のロゴマークは、米国およびその他 の国における米国 Sun Microsystems, Inc. の商標もしくは登録商標です。Sun ONE Portal Server の使用は、付属の使用許 諾契約に定める条件に従うものとします。

追加情報